# **Mio 268/Mio 269 Manuel de l'utilisateur**

**Version:** R00

Décembre 2004

#### **Marques de commerce**

Les noms de marques et de produits sont des marques de commerce ou des marques déposées de leurs sociétés respectives.

#### **Remarque**

Les informations contenues dans le présent document sont susceptibles de modification sans préavis.

# **Table des matières**

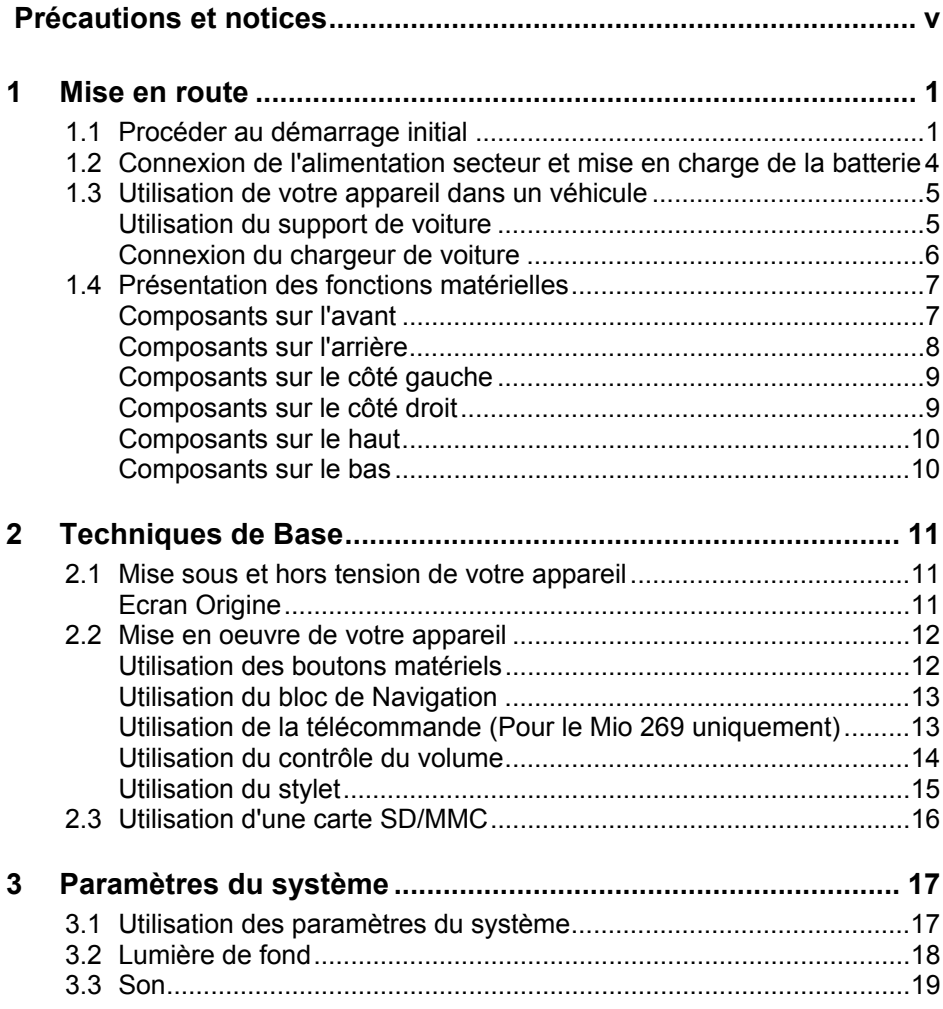

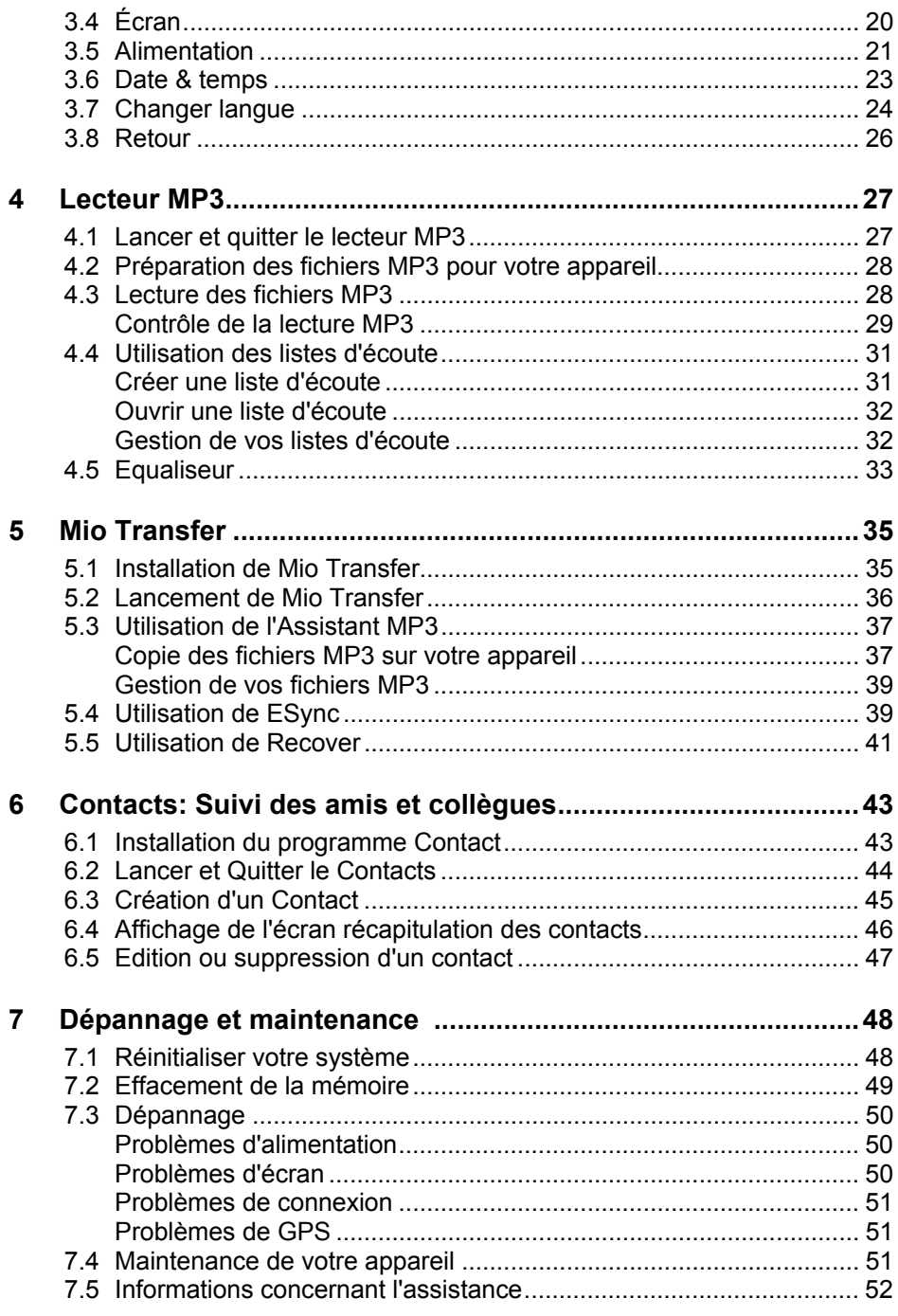

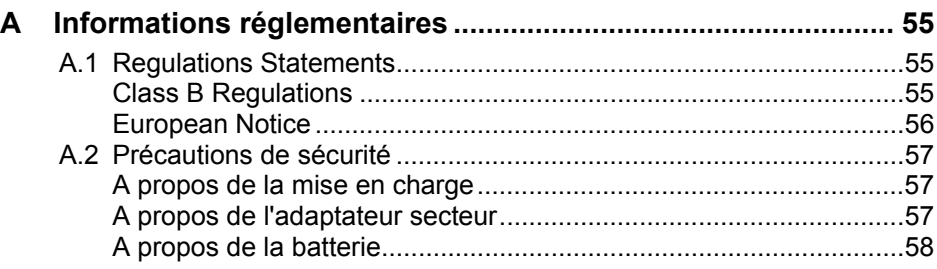

# <span id="page-6-0"></span>**Précautions et notices**

- z Pour votre propre sécurité, ne pas mettre en oeuvre les contrôles de ce produit pendant que vous conduisez.
- Utilisez ce produit avec prudence. Ce produit n'est destiné à être utilisé comme une aide à la navigation. Il n'est pas destiné à donner des mesures précises de direction, de distance, de position ou de topographie.
- L'itinéraire calculé n'est donné qu'à titre de référence. Il appartient à l'utilisateur de respecter les panneaux de signalisation et la réglementation locale sur la route.
- Lorsque vous quittez votre voiture, ne laissez pas votre périphérique sur le tableau de bord si ce dernier est exposé directement aux rayons du soleil. Toute surchauffe de la batterie risque de causer un dysfonctionnement, voire de présenter un danger.
- Le GPS est opéré par le gouvernement des Etats-Unis, qui a l'entière responsabilité de ses performances. Tout changement du système GPS est susceptible d'affecter la précision de tous les équipements GPS.
- Les signaux satellite GPS ne sont pas capable de passer à travers les matériaux solides (à l'exception du verre). Lorsque vous vous trouvez dans un tunnel ou un bâtiment, le positionnement GPS n'est pas disponible.
- Il faut au moins 4 signaux satellites GPS pour déterminer la position GPS courante. La réception des signaux est susceptible d'être affectée par des facteurs tels que le mauvais temps, ou des obstacles denses en surplomb (p.ex. arbres et hauts bâtiments).
- Il est possible que les périphériques sans fil interfèrent avec la réception des signaux satellite et causent une instabilité de la réception du signal. Pour une meilleure réception, nous vous conseillons d'utiliser l'antenne de voiture (en option).

 $\bullet$  Un support de voiture est nécessaire lorsque vous utilisez l'appareil en voiture. Nous vous recommandons de placer cet appareil dans un endroit approprié, et d'éviter les endroits illustrés ci-dessous.

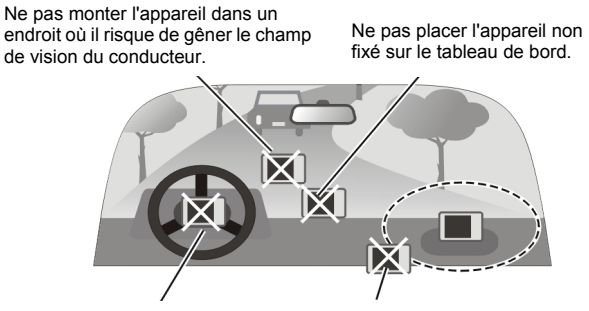

Ne pas monter l'appareil sur les panneaux des airbags.

Ne pas monter l'appareil devant le champ de déploiement des airbags.

# <span id="page-8-0"></span>*1* **Mise en route**

Le présent chapitre vous explique pas à pas comment procéder au démarrage initial, et présente les composants de votre appareil.

## 1.1 Procéder au démarrage initial

1. **Pour le Mio 268 uniquement:** Insérez la carte Mio Map fournie avec votre appareil avant de procéder au démarrage initial.

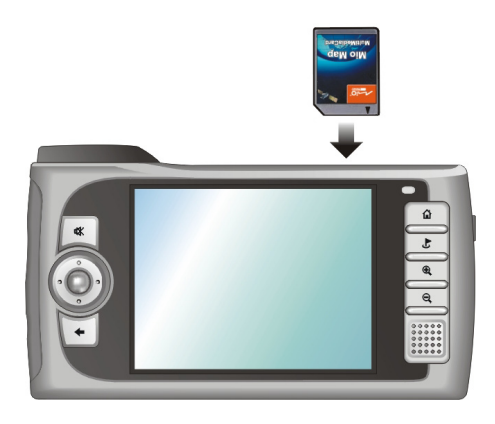

2. Sortez le stylet et utilisez-le pour placer l'interrupteur Marche/Arrêt en position MARCHE (sur la droite).

**ATTENTION:** Laissez toujours l'interrupteur Marche/Arrêt en position MARCHE pour l'utilisation normale.

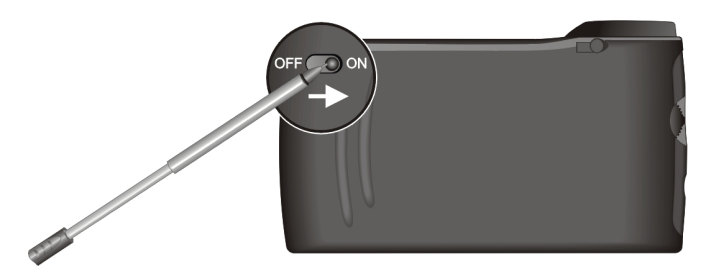

3. L'écran Changer langue s'affiche. Dans la plupart des pays, une seule langue est disponible. Vous pouvez cliquer sur la flèche gauche/droite pour sélectionner une langue uniquement s'il y a plusieurs langues dans le pays dans lequel vous avez acheté l'appareil. Cliquez sur  $\sim$  pour continuer.

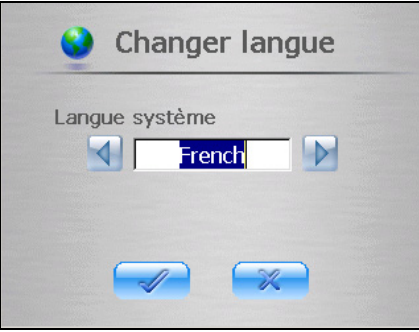

**REMARQUE:** Si plusieurs langues sont disponibles, vous pourrez changer de langue plus tard en cliquant sur **Configuration → Changer langue**. Voir la section 3.6 pour de plus amples informations.

4. L'écran Date et Temps s'affiche et vous demande de régler l'Heure, la Date et le Fuseau horaire pour votre système. Cliquez sur le bouton fléché pour sélectionner l'heure, la date et le fuseau horaire. Cliquez sur  $\sqrt{\ }$  pour continuer.

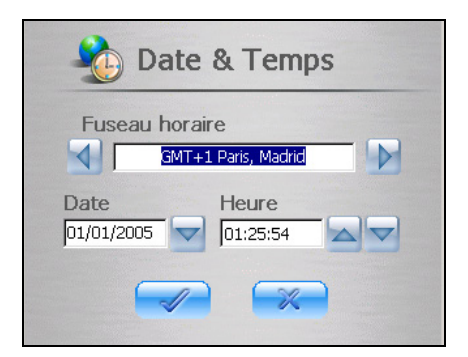

**REMARQUE:** Vous pourrez changer plus tard la date, l'heure et le fuseau horaire en cliquant sur **Configuration → Date et Temps**. Voir la section 3.5 pour de plus amples informations.

- 5. **Pour le Mio 268 uniquement:** Votre appareil installera les logiciels de navigation à partir de la carte Mio Map sur votre appareil. Attendez que l'installation soit terminée.
- 6. L'écran Origine s'affiche ainsi qu'illustré ci-dessous. Vous pouvez maintenant commencer à utiliser votre appareil.

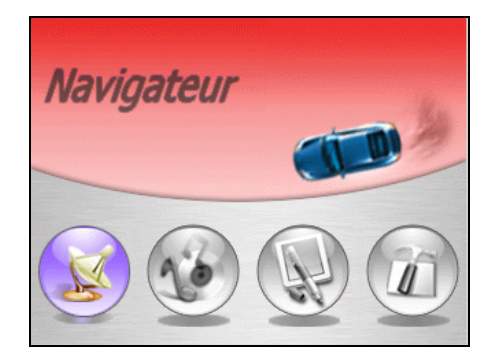

# <span id="page-11-0"></span>1.2 Connexion de l'alimentation secteur et mise en charge de la batterie

Chargez complètement la batterie avant de commencer à utiliser votre appareil pour la première fois.

- 1. Branchez le convertisseur sur l'adaptateur secteur.
- 2. Connectez l'extrémité CC de l'adaptateur secteur sur le bas de votre appareil.  $(\mathbf{\Theta})$
- 3. Branchez l'autre extrémité de l'adaptateur secteur sur une prise murale.  $\left( \bullet \right)$

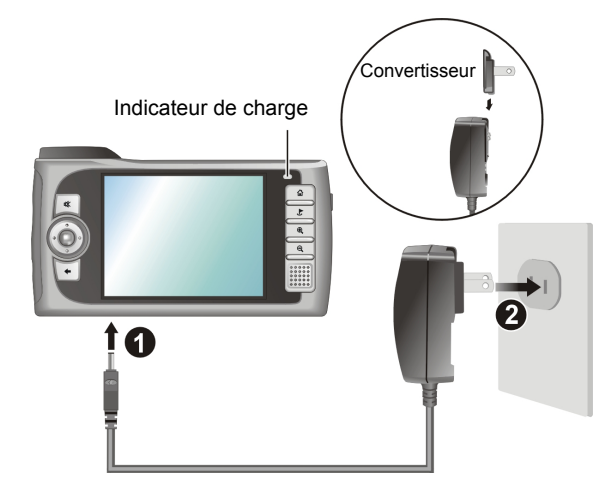

L'indicateur du chargement s'allume en orange lorsque la mise en charge est en cours. Ne pas déconnecter votre appareil de l'alimentation secteur avant la fin de la mise en charge de la batterie, ce qui est indiqué par le passage à la couleur verte de l'indicateur orange. Cela prendra environ deux heures.

**REMARQUE:** Lorsque vous connectez l'adaptateur secteur pour recharger complètement la batterie lorsque celle-ci est épuisée, attendez au moins une minute avant d'allumer l'appareil.

# <span id="page-12-0"></span>1.3 Utilisation de votre appareil dans un véhicule

Votre appareil est fourni avec un support de voiture et un chargeur de voiture.

## Utilisation du support de voiture

#### **ATTENTION:**

- Sélectionnez un emplacement approprié pour le support de voiture. Ne jamais placer l'appareil dans un endroit où il risque de gêner le champ de vision du conducteur.
- Si le pare-brise de la voiture est teinté, nous vous recommandons d'utiliser une antenne de voiture (en option) pour placer l'antenne sur le toit de la voiture par la vitre. Lorsque vous refermez la vitre de la voiture, faites attention de ne pas pincer l'antenne. (Si la voiture possède un système anti-blocage, la vitre laissera automatiquement l'espace suffisant.)

Le support de voiture est constitué d'un support de fixation et d'un stand. Utilisez le support de voiture pour fixer l'appareil près du pare-brise. (Pour les instructions d'installation, voir la documentation fournie avec le support de voiture.)

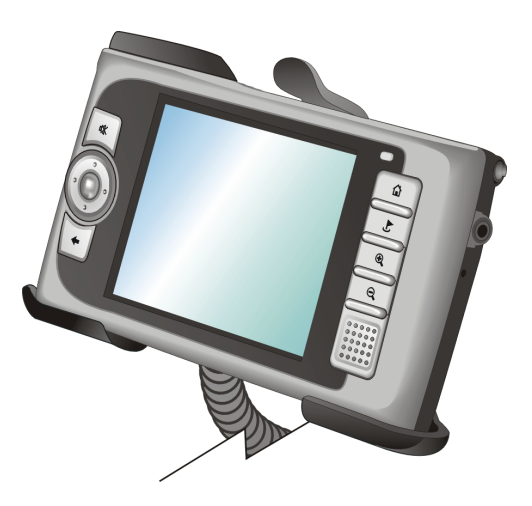

**REMARQUE:** Le support de voiture illustré n'est donné qu'à titre d'exemple. Il se peut que votre support de voiture n'ait pas exactement la même apparence.

## <span id="page-13-0"></span>Connexion du chargeur de voiture

Le chargeur de voiture sert à alimenter votre appareil en énergie lorsque vous utilisez l'appareil en voiture.

**ATTENTION:** Afin de protéger votre appareil contre toute brusque surtension, connectez le chargeur de voiture uniquement après avoir démarré le moteur.

- 1. Connectez l'une des extrémités du chargeur de voiture sur le connecteur d'alimentation de votre appareil.
- 2. Connectez l'autre extrémité sur l'allume-cigare de la voiture. L'indicateur du chargeur de voiture s'allume en vert pour indiquer que votre appareil est alimenté en électricité.

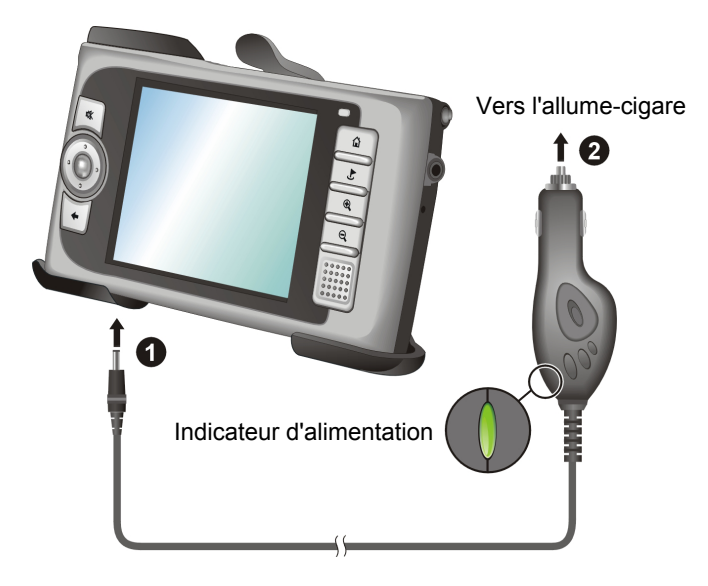

# <span id="page-14-0"></span>1.4 Présentation des fonctions matérielles

**REMARQUE:** Selon le modèle que vous avez acheté, il se peut que la couleur de l'appareil ne soit pas exactement celle illustrée dans les figures du présent manuel.

## Composants sur l'avant

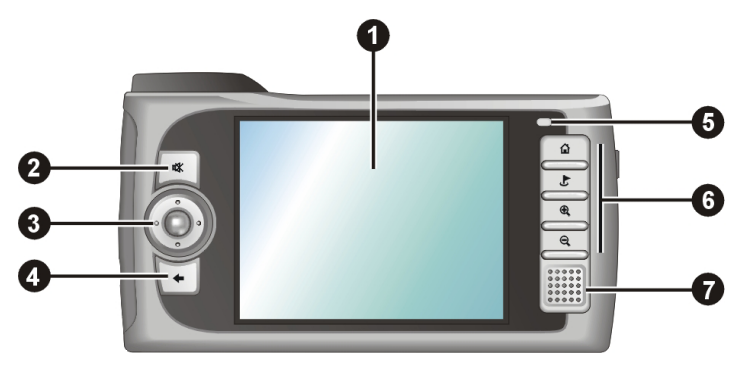

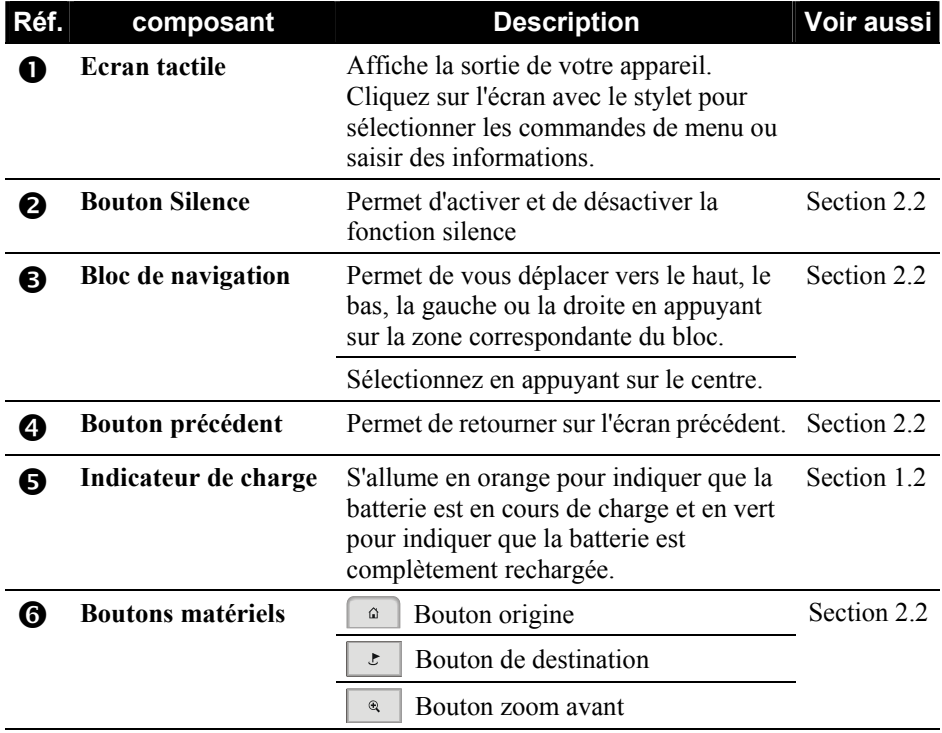

<span id="page-15-0"></span>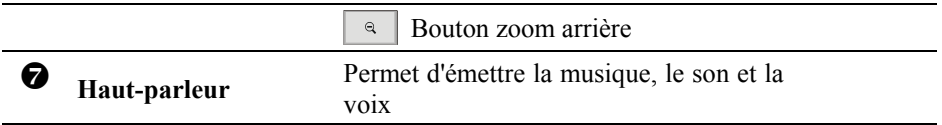

# Composants sur l'arrière

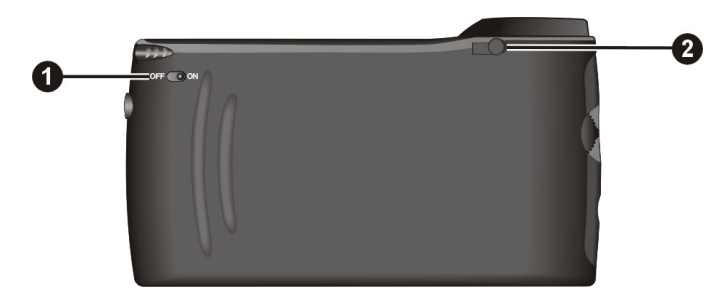

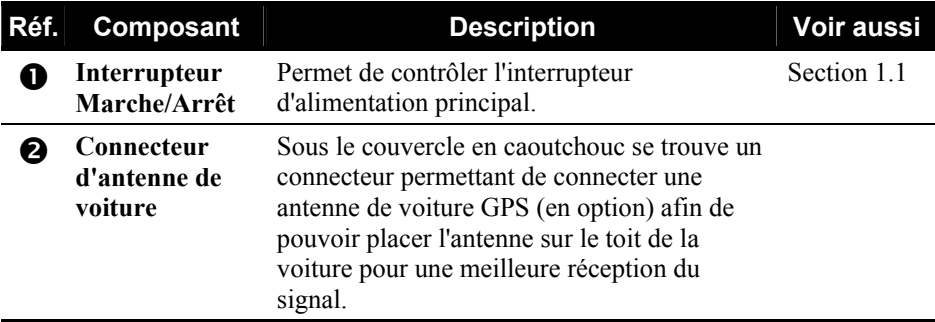

## <span id="page-16-0"></span>Composants sur le côté gauche

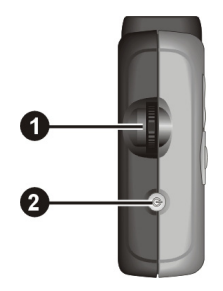

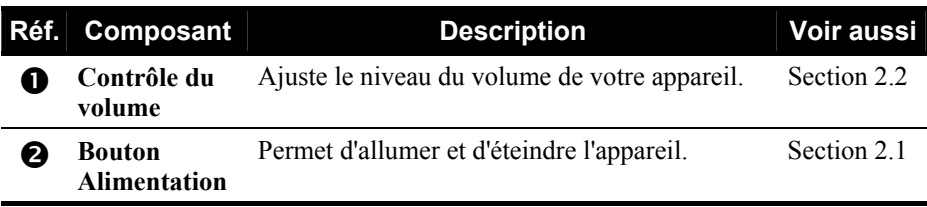

# Composants sur le côté droit

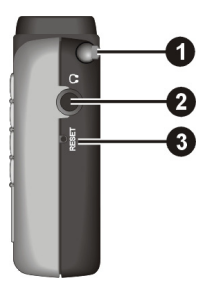

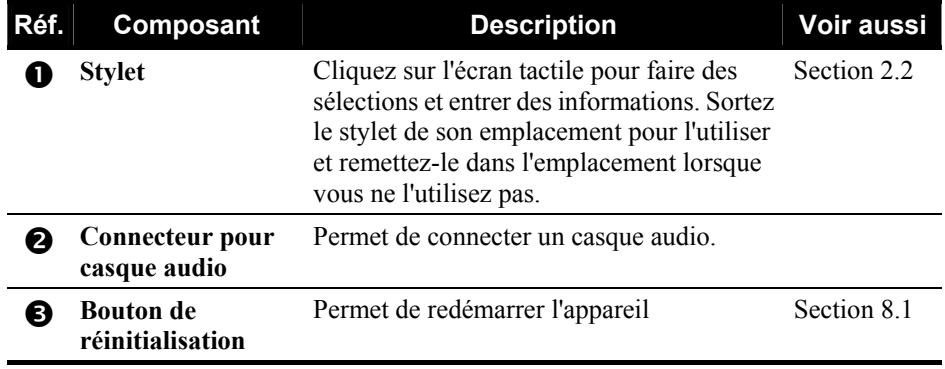

## <span id="page-17-0"></span>Composants sur le haut

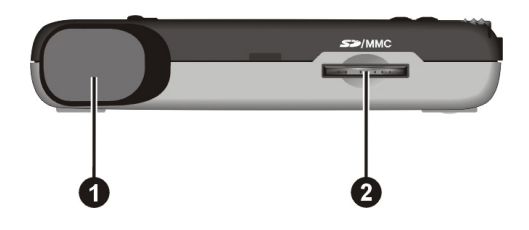

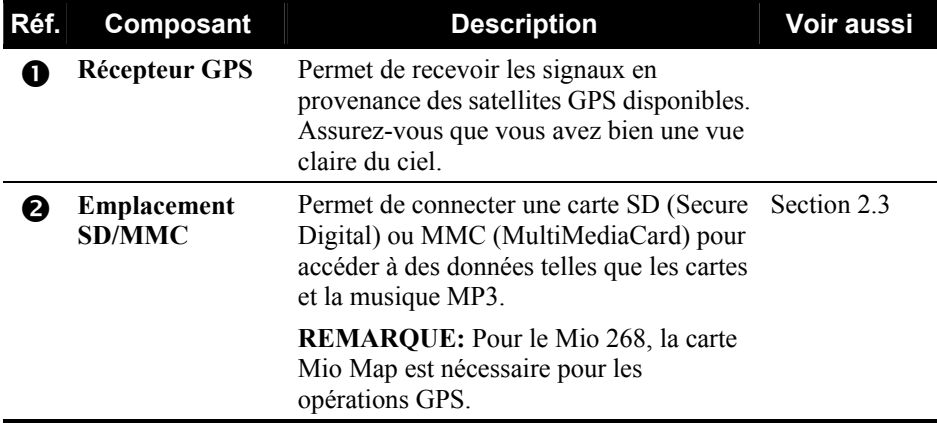

## Composants sur le bas

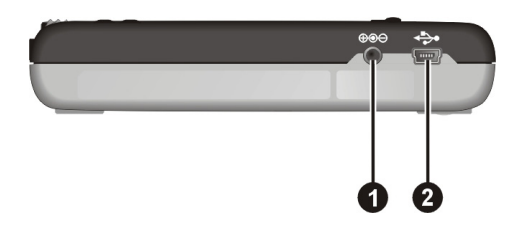

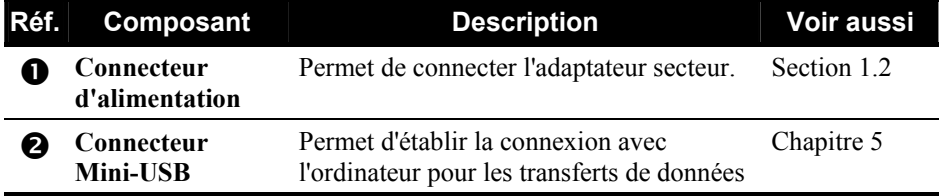

# <span id="page-18-0"></span>*2* **Techniques de Base**

Ce chapitre vous permet de vous familiariser avec les opérations de base de votre appareil, comme par exemple l'utilisation du stylet, du bloc de navigation et du contrôle du volume.

## 2.1 Mise sous et hors tension de votre appareil

La mise sous et hors tension de votre appareil est contrôlée par le bouton Alimentation qui se trouve sur le côté gauche de l'appareil. Lorsque l'appareil est hors tension, il entre en mode veille et le système cesse de fonctionner. Lorsque vous remettez l'appareil sous tension, il reprend son fonctionnement.

## Ecran Origine

La première fois que vous allumez votre appareil, l'écran Origine s'affiche ainsi qu'illustré ci-dessous. L'écran Origine comporte les quatre boutons suivants: Navigateur, Musique, Outils et Réglage. Chaque bouton représente une fonction. Pour utiliser une fonction, il vous suffit de cliquer sur le bouton pour accéder à la fonction dont vous avez besoin.

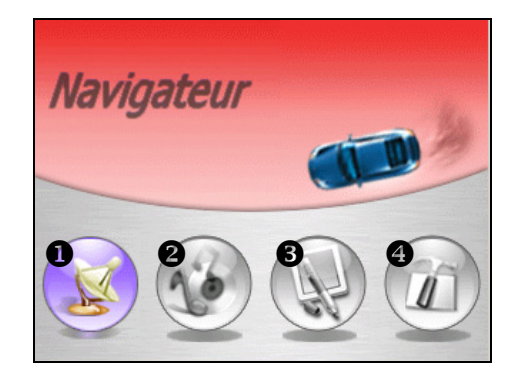

<span id="page-19-0"></span>**REMARQUE:** Pour le Mio 268, lorsque vous utilisez le programme de Navigation pour la première fois, vous devez insérer la carte mémoire fournie avec votre appareil.

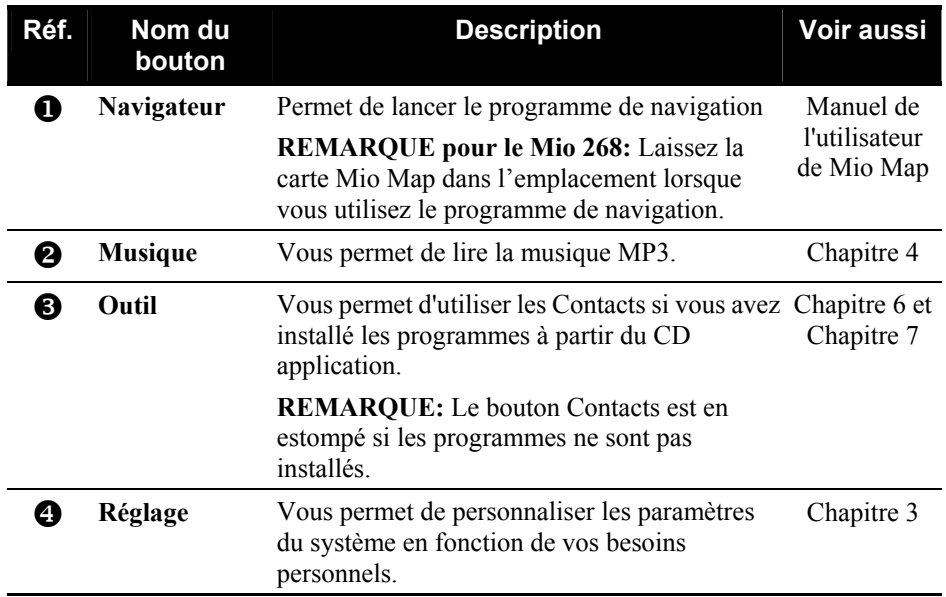

## 2.2 Mise en oeuvre de votre appareil

Pour mettre votre appareil en oeuvre, vous pouvez utiliser les boutons matériels et/ou le stylet.

### Utilisation des boutons matériels

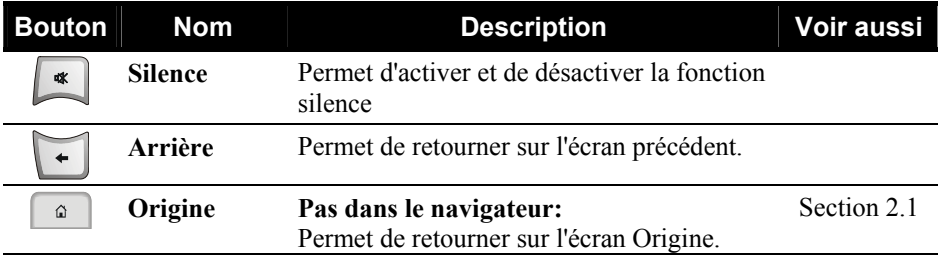

<span id="page-20-0"></span>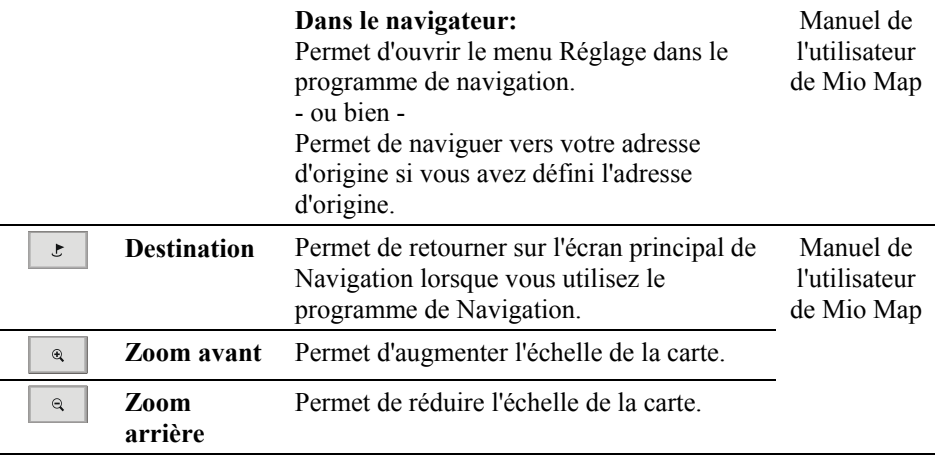

### Utilisation du bloc de Navigation

Avec le bloc de navigation, vous pouvez vous déplacer vers le haut, le bas, la gauche et la droite dans un menu.

Pour vous déplacer dans une direction, il suffit d'appuyer sur la zone correspondante sur le bouton. Pour activer l'élément sélectionné, appuyez sur le centre du bouton.

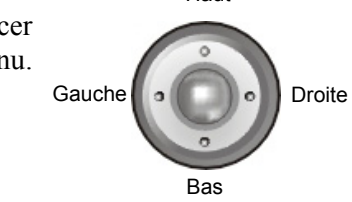

Haut

### Utilisation de la télécommande (Pour le Mio 269 uniquement)

Pour le Mio 269, une télécommande est fournie avec votre appareil. Les boutons de la télécommande correspondent aux boutons qui se trouvent sur l'appareil. Veuillez vous reporter à la Liste des boutons matériels donnée plus haut pour les descriptions de chaque bouton.

<span id="page-21-0"></span>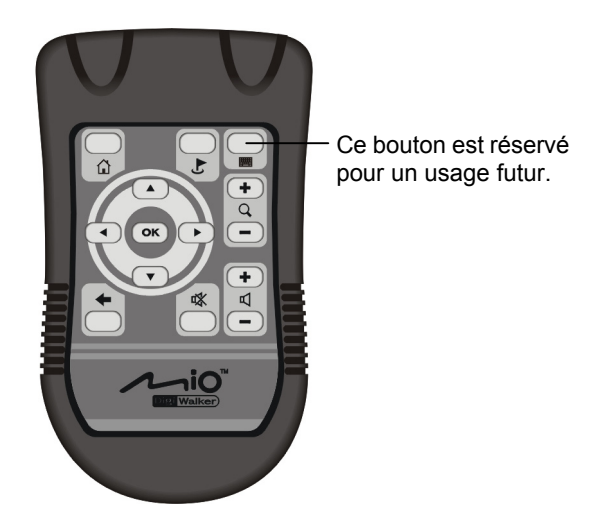

### Utilisation du contrôle du volume

Le système vous propose 0~10 niveaux de volume (de silence au volume maximum). Lorsque vous utilisez le contrôle de volume qui se trouve sur le côté gauche de l'appareil pour régler le volume, une ou des barres s'affichent à l'écran en indiquant le niveau de volume courant.

Pour augmenter le volume Faites tourner le contrôle du volume vers le haut, puis relâchez-le. Chaque rotation et relâchement permet d'augmenter le niveau de volume d'une unité.

#### z **Pour réduire le volume**

Faites tourner le contrôle du volume vers le bas, puis relâchez-le. Chaque rotation et relâchement permet de réduire le niveau de volume d'une unité.

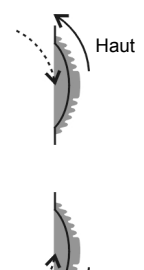

Bas

## <span id="page-22-0"></span>Utilisation du stylet

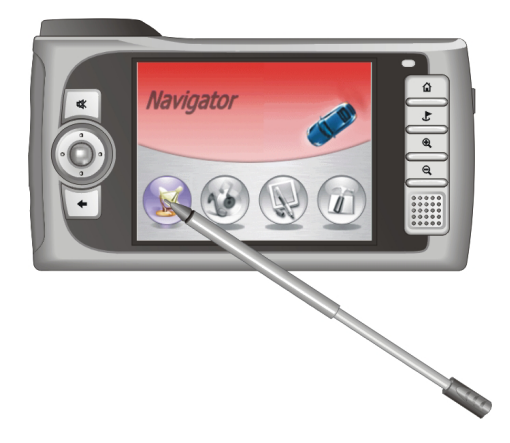

Le stylet est votre périphérique d'entrée. Vous pouvez l'utiliser pour naviguer et pour sélectionner les objets à l'écran.

Sortez le stylet de son emplacement et déployez-le pour pouvoir l'utiliser plus facilement. Rangez le stylet dans son emplacement lorsque vous ne l'utilisez pas.

Vous pouvez utiliser le stylet pour mener à bien les opérations suivantes:

z **Cliquer** 

Touchez l'écran une fois avec le stylet pour ouvrir des éléments ou sélectionner des options.

z **Glisser** 

Maintenez le stylet en contact avec l'écran et faites glisser vers le haut, le bas, la gauche ou la droite, ou faites glisser sur l'ensemble de l'écran.

z **Clic et maintien**

Cliquez avec le stylet et laissez-le sur un élément pour afficher la liste d'actions disponibles pour cet élément. Sur le menu surgissant qui s'affiche, cliquez sur l'action que vous voulez exécuter.

# <span id="page-23-0"></span>2.3 Utilisation d'une carte SD/MMC

Votre appareil possède un emplacement SD/MMC dans lequel vous pouvez insérer une carte mémoire Secure Digital ou MultiMediaCard optionnelle. Pour le Mio 268, une carte mémoire appelée Mio Map est également fournie pour les besoins du démarrage initial et pour stocker les cartes et d'autres données, comme par exemple les fichiers MP3. (Pour le Mio 269, toutes les données ont été stockées sur le disque dur de votre appareil. Vous pouvez donc utiliser votre appareil sans carte.)

#### **REMARQUE:**

- Assurez-vous qu'aucun objet étranger n'entre dans l'emplacement.
- Conservez les cartes SD ou MMC dans un boîtier bien protégé afin d'éviter que les cartes ne soient souillées par la poussière et l'humidité lorsque vous ne les utilisez pas.

Pour utiliser une carte SD/MMC, insérez-la dans l'emplacement en orientant le connecteur vers l'emplacement et son étiquette face à l'avant de l'appareil.

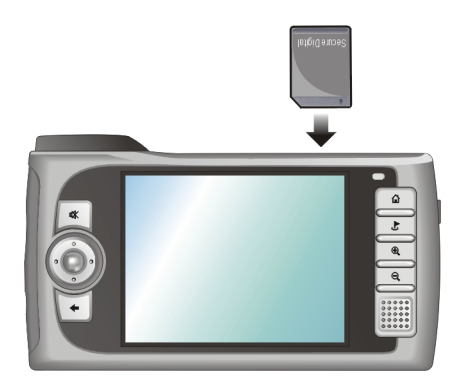

Pour retirer une carte, vérifiez d'abord qu'aucune application n'est en train d'accéder à la carte, puis appuyez légèrement sur le bord supérieur de la carte pour la déverrouiller et sortez-la de son emplacement.

# <span id="page-24-0"></span>*3* **Paramètres du système**

Votre périphérique possède initialement ses paramètres par défaut. Vous pouvez personnaliser les paramètres en fonctions de vos besoins personnels. Lorsque vous modifiez les paramètres, les paramètres modifiés sont conservés jusqu'aux prochaines modifications.

# 3.1 Utilisation des paramètres du système

Pour ouvrir l'écran Paramètres, cliquez sur le bouton **paramètrage** sur l'écran Origine.

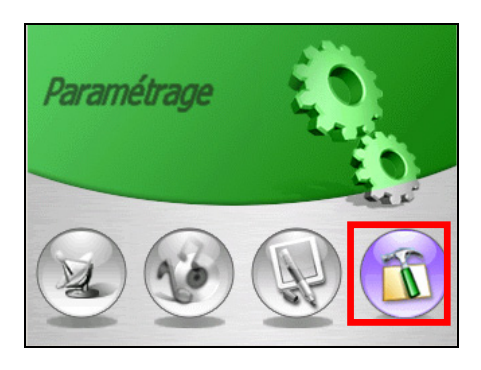

L'écran Paramètres contient sept boutons qui sont reproduits ci-dessous. Les sections qui suivent décrivent ces sept boutons.

<span id="page-25-0"></span>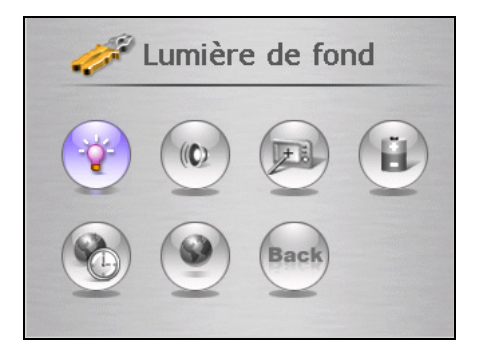

# 3.2 Lumière de fond

- 1. Cliquez sur le bouton **Configuration** sur l'écran Origine pour ouvrir l'écran Paramètres.
- 2. Cliquez sur le bouton **Lumière de fond** sur l'écran Paramètres.

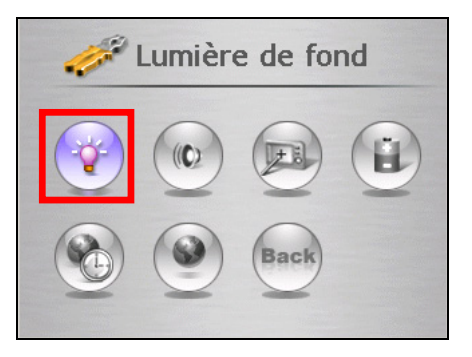

3. Faites glisser le bouton coulissant le long de la barre de piste pour le réglage. Pour obscurcir l'écran, faites glisser le bouton coulissant vers la gauche. Pour éclaircir l'écran, faites glisser le bouton coulissant vers la droite.

<span id="page-26-0"></span>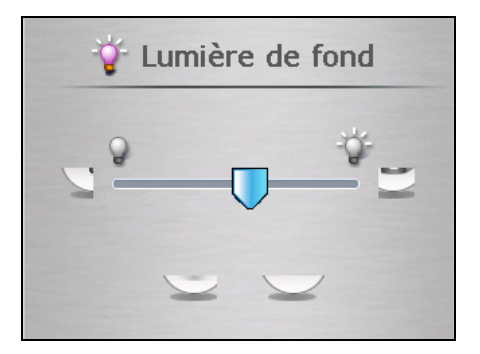

4. Cliquez sur le bouton  $\sqrt{\ }$  pour enregistrer les modifications et retourner sur l'écran Paramètres.

# 3.3 Son

- 1. Cliquez sur le bouton **Configuration** sur l'écran Origine.
- 2. Cliquez sur le bouton **Son** sur l'écran Paramètres.

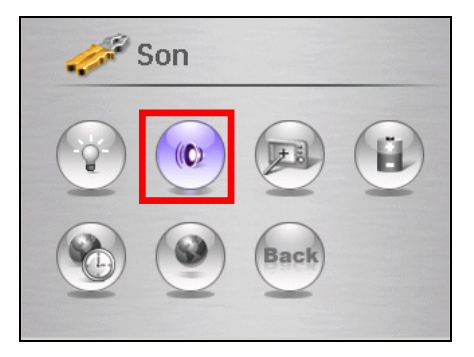

3. Faites glisser le bouton coulissant le long de la barre de piste pour le réglage. Pour réduire le volume, faites glisser le bouton coulissant vers la gauche. Pour augmenter le volume, faites glisser le bouton coulissant vers la gauche.

<span id="page-27-0"></span>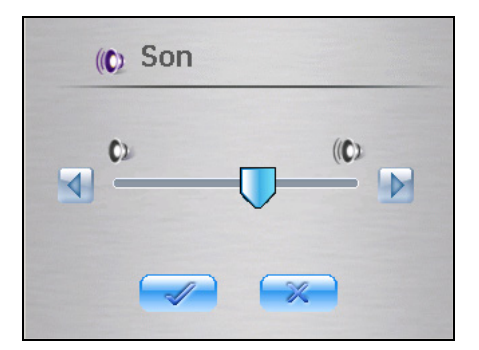

4. Cliquez sur le bouton  $\sqrt{\ }$  pour enregistrer les modifications et retourner sur l'écran Paramètres.

# 3.4 Écran

Vous pouvez ajuster l'écran tactile s'il ne répond pas précisément aux clics que vous faites avec le stylet.

- 1. Cliquez sur le bouton **Configuration** sur l'écran Origine.
- 2. Cliquez sur le bouton **Écran**.

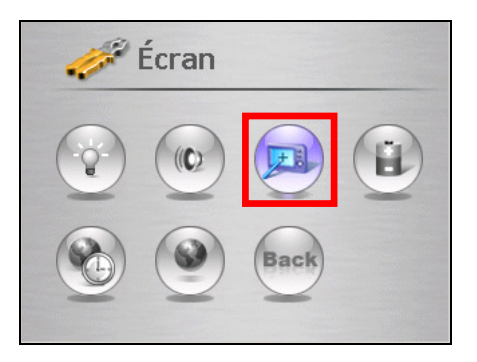

3. Cliquez sur  $\sqrt{\ }$  pour lancer le calibrage.

<span id="page-28-0"></span>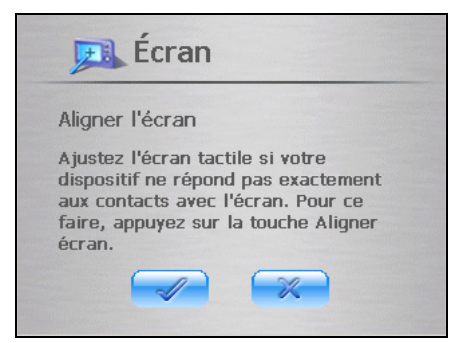

4. Cliquez avec le stylet et laissez-le au centre de la cible.

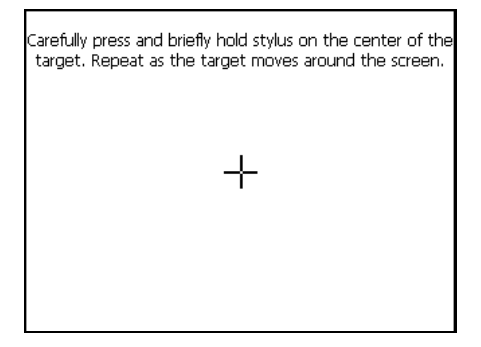

- 5. Lorsque la cible se déplace sur un autre endroit, cliquez de nouveau avec le stylet et laissez-le en position. Répétez la même procédure pour terminer le réglage.
- 6. Une fois le calibrage terminé, le message "Calibrage réussi !" s'affiche. Cliquez sur le bouton pour retourner sur l'écran Paramètres.

## 3.5 Alimentation

Permet de vérifier le niveau d'énergie de votre batterie.

- 1. Cliquez sur le bouton **Configuration** sur l'écran Origine.
- 2. Cliquez sur le bouton **Alimentation**.

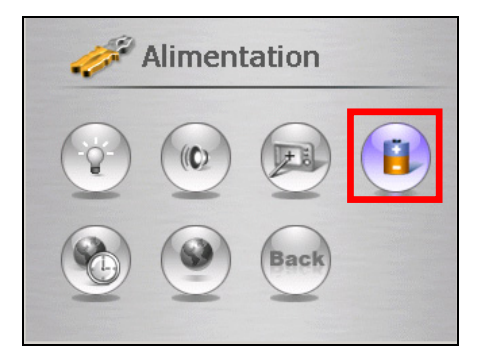

3. L'écran Alimentation s'affiche en montrant l'énergie qui reste dans votre batterie. Vous pouvez aussi définir un compte à rebours pour mettre automatiquement votre appareil hors tension lorsqu'il reste inactif pendant une période de temps définie. Les options disponibles sont: **Jamais, 30 minutes**, **20 minutes et 10 minutes**.

**REMARQUE:** Si le niveau d'énergie est trop faible, veillez bien à recharger la batterie avec l'adaptateur secteur ou le chargeur de voiture.

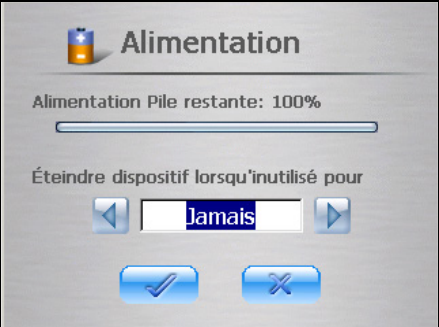

4. Cliquez sur le bouton  $\sqrt{\ }$  pour enregistrer les modifications et retourner sur l'écran Paramètres.

# <span id="page-30-0"></span>3.6 Date & temps

Pour régler la date et l'heure:

- 1. Cliquez sur le bouton **Configuration** sur l'écran Origine.
- 2. Cliquez sur le bouton **Date et temps**.

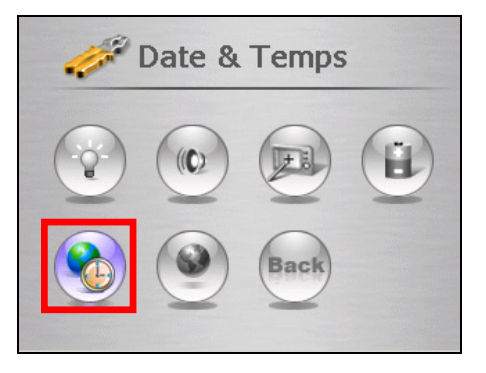

3. Cliquez sur la boîte **Fuseau horaire** et cliquez sur la flèche gauche ou droite pour sélectionner votre fuseau horaire.

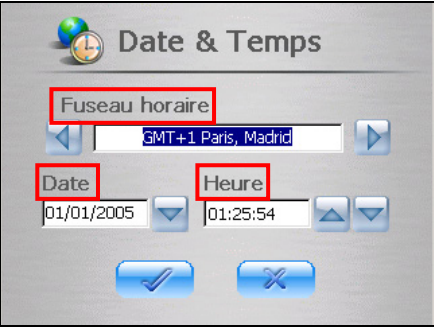

4. Cliquez sur la flèche bas à côté de la case **Date** pour régler la date.

Un calendrier s'affiche en montrant le jour, le mois et l'année. Cliquez sur la flèche gauche pour aller sur un mois ou une année précédent, ou cliquez sur la flèche droite pour aller sur un mois ou une année suivant.

<span id="page-31-0"></span>Vous pouvez aussi cliquer sur la flèche gauche et droite au sommet du calendrier pour changer de mois et d'année. Puis cliquez sur la date sur le calendrier.

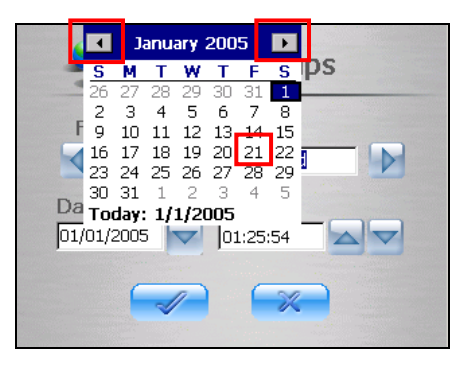

- 5. Pour régler l'heure, cliquez sur la flèche haut pour augmenter la valeur ou sur la flèche bas pour réduire la valeur.
- 6. Cliquez sur le bouton  $\sqrt{\phantom{a}}$  pour enregistrer les modifications et retourner sur l'écran Paramètres.

# 3.7 Changer langue

**REMARQUE:** Si votre appareil ne prend qu'une langue en charge, vous ne pouvez pas utiliser la fonction de changement de langue.

Pour changer la langue du système et la langue des messages vocaux:

- 1. Cliquez sur le bouton **Configuration** sur l'écran Origine.
- 2. Cliquez sur le bouton **Changer langue**.

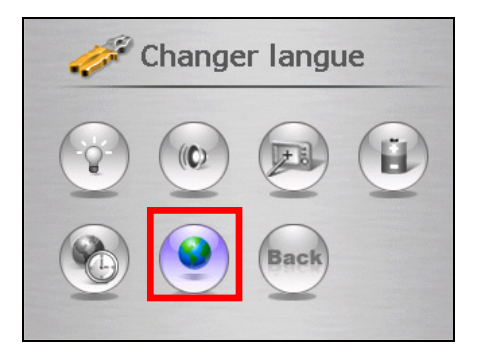

3. Si votre appareil prend plusieurs langues en charge, cliquez sur la flèche gauche ou droite pour sélectionnez la langue du système et des messages vocaux.

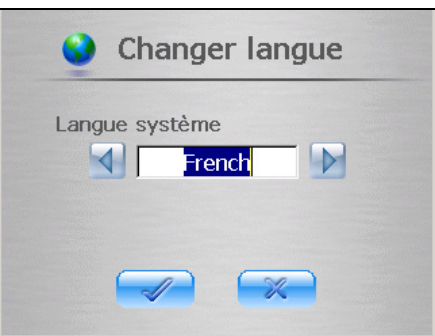

**REMARQUE:** Les options de langue disponibles dépendant de l'endroit où vous avez acheté l'appareil.

4. Cliquez sur le bouton  $\sqrt{\ }$  pour enregistrer les modifications et retourner sur l'écran Paramètres.

# <span id="page-33-0"></span>3.8 Retour

Le bouton **Retour** vous ramène sur l'écran Origine.

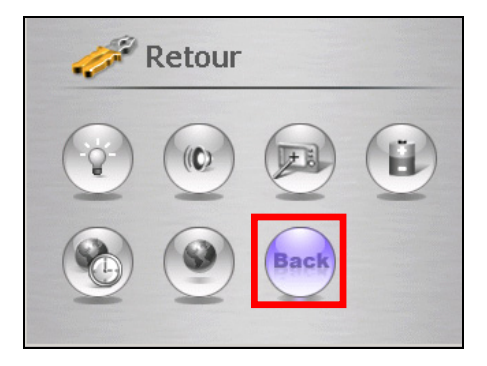

# <span id="page-34-0"></span>*4* **Lecteur MP3**

Ce chapitre vous explique comment lire les fichiers MP3 sur votre appareil.

# 4.1 Lancer et quitter le lecteur MP3

Le programme Lecteur MP3 transforme votre appareil en lecteur MP3. Il possède les fonctions suivantes:

- Lecture des fichiers MP3 et wav
- z Contrôles de lecture de base tels que lecture, pause, stop, précédent et suivant
- 17 réglages d'équaliseur prédéfinis
- Les méthodes de lecture comprennent titre seul, relire, relire titre seul, lecture d'échantillonnage, séquence normale et ordre aléatoire.
- Prise en charge de liste d'écoute

Cliquez sur le bouton **Musique** sur l'écran Origine pour basculer sur le programme.

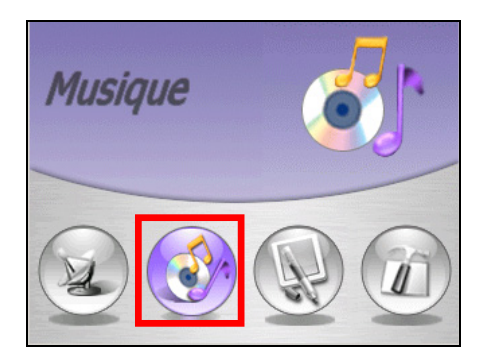

<span id="page-35-0"></span>Le panneau de contrôle s'affiche sur l'écran et vous permet de contrôler facilement le lecteur MP3 en cliquant sur les boutons de contrôle.

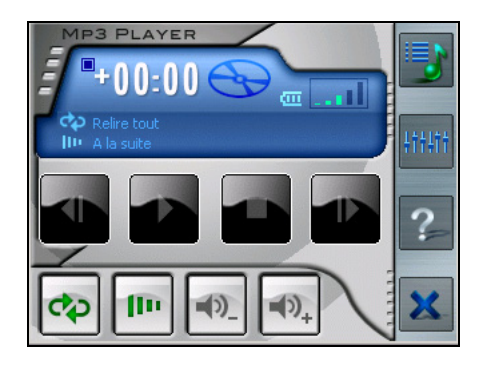

Pour quitter le programme, il vous suffit de cliquer sur  $\mathbb{R}$  sur la barre d'outils de droite.

# 4.2 Préparation des fichiers MP3 pour votre appareil

Avant de pouvoir lire les fichiers MP3, vous devez avoir les fichiers prêts sur une carte mémoire (pour le Mio 268/Mio 269) ou sur le disque dur de l'appareil (pour le Mio 269). Un outil appelé "Assistant MP3" est fourni qui vous permet de copier facilement les fichiers MP3 de votre ordinateur sur l'emplacement correct. (Voir la section 5.3 pour les instructions.)

# 4.3 Lecture des fichiers MP3

1. Cliquez sur le bouton **Musique** sur l'écran Origine pour basculer sur le programme.

<span id="page-36-0"></span>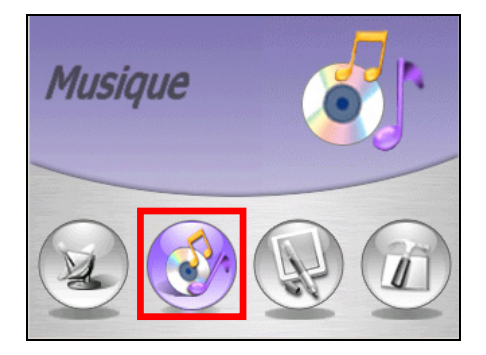

2. Le programme recherchera les fichiers MP3 sur la carte mémoire (pour le Mio 268/Mio 269) ou sur le disque dur de l'appareil (pour le Mio 269). Lorsque des fichiers MP3 sont détectés, ils sont ajoutés à la liste d'écoute.

**REMARQUE:** Vous pouvez créer votre propre liste d'écoute pour pouvoir la lire plus tard. (Voir la section 4.4 pour de plus amples informations.)

3. Pour lancer la lecture, cliquez sur **.** Pour contrôler la lecture, utilisez les boutons de contrôles ainsi qu'expliqué ci-après.

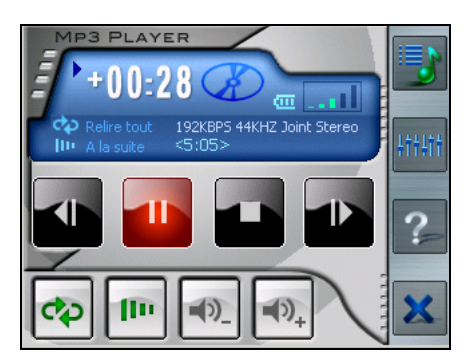

4. Pour quitter le programme, cliquez sur le bouton  $\mathbb{R}$  sur le bas de la barre d'outils. Vous retournerez alors sur l'écran Origine.

## Contrôle de la lecture MP3

Vous pouvez contrôler le lecteur MP3 par le biais des boutons de contrôle. Voir le tableau ci-dessous pour plus de détails:

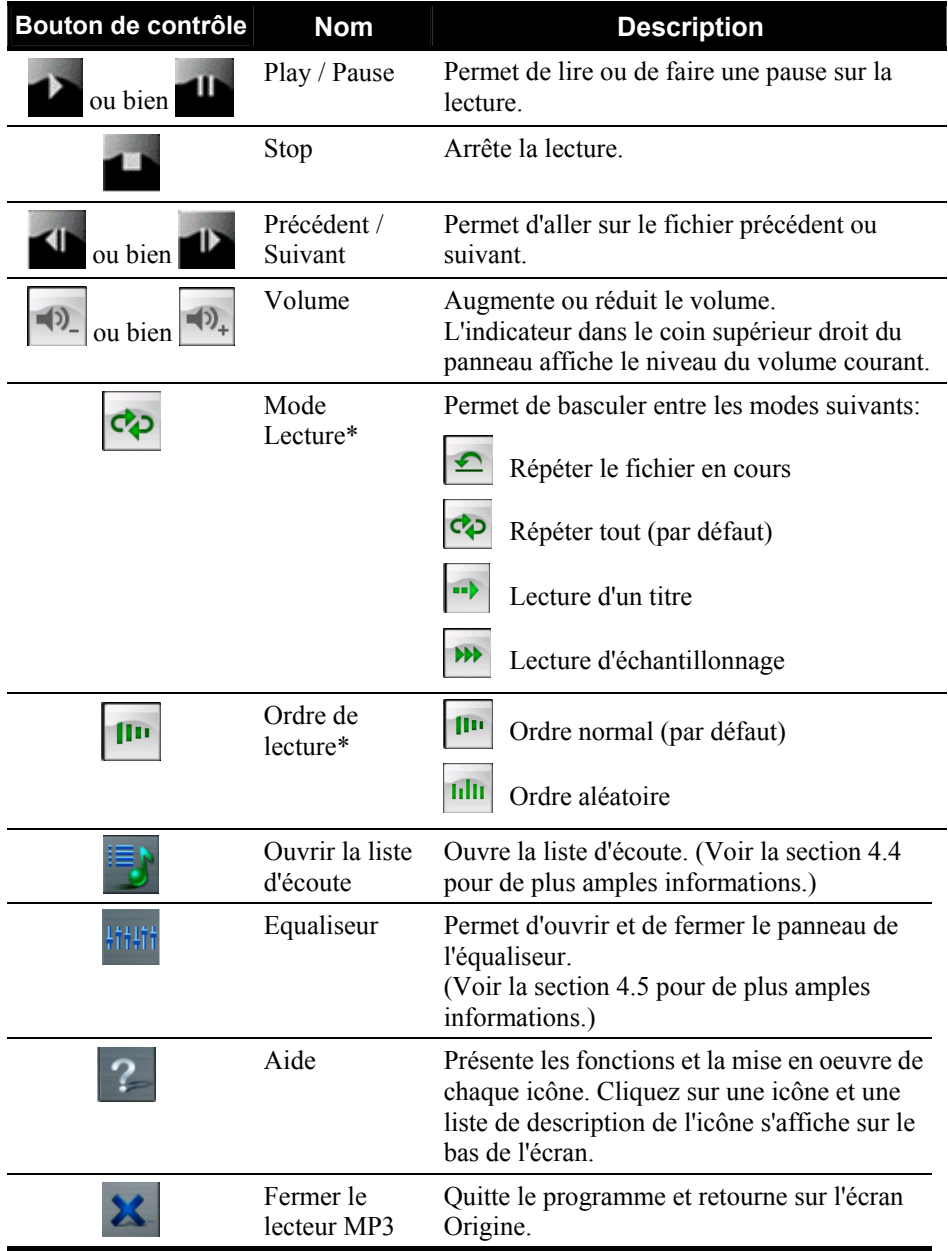

\* **Note du tableau:** Lorsque vous redémarrez le lecteur MP3, à la fois le mode et l'ordre de lecture retrouvent leurs paramètres par défaut.

# <span id="page-38-1"></span><span id="page-38-0"></span>4.4 Utilisation des listes d'écoute

Par défaut, le système charge automatiquement tous les fichiers MP3 dans la liste d'écoute. Vous pouvez créer votre propre liste d'écoute pour pouvoir la lire plus tard.

## Créer une liste d'écoute

1. Après avoir démarré le lecteur MP3, cliquez sur  $\mathbf{s}$  sur la barre d'outils de droite.

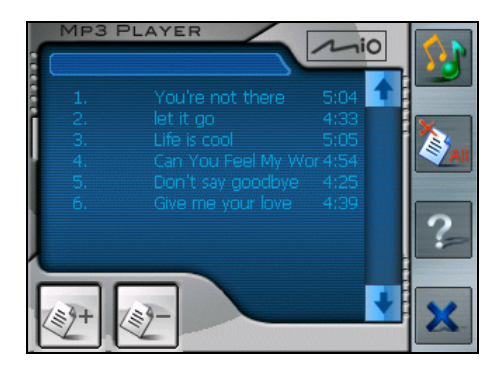

2. Pour ajouter un titre à la liste d'écoute, cliquez sur le bouton  $\mathbb{R}^3$  **Ajouter titre** sur le bas de l'écran. Un écran s'affiche en donnant la liste de tous les fichiers MP3. Cliquez sur le titre que vous voulez ajouter, puis cliquez sur **Ajouter titre**.

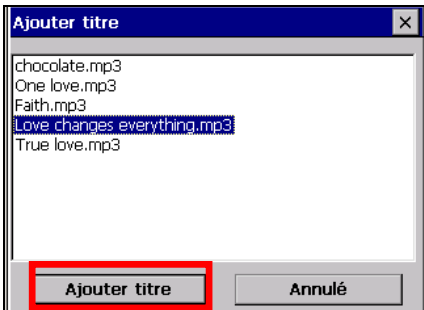

3. Répétez la même procédure pour ajouter d'autres titres.

- <span id="page-39-0"></span>4. Pour enregistrer la liste d'écoute, cliquez sur le bouton **Enregistrer la liste de lecture** sur le bas de l'écran, puis sur **Oui**.
- 5. Pour retourner sur le panneau de contrôle, cliquez sur  $\mathbb{S}$  sur la barre d'outils de droite.

## Ouvrir une liste d'écoute

Pour ouvrir l'une des listes d'écoute que vous avez créées:

- 1. Après avoir démarré le lecteur MP3, cliquez sur  $\overrightarrow{S}$  sur la barre d'outils de droite.
- 2. Cliquez sur le bouton **Charger** sur le bas de l'écran.
- 3. Cliquez sur la liste d'écoute que vous voulez charger et cliquez sur **Charger**.

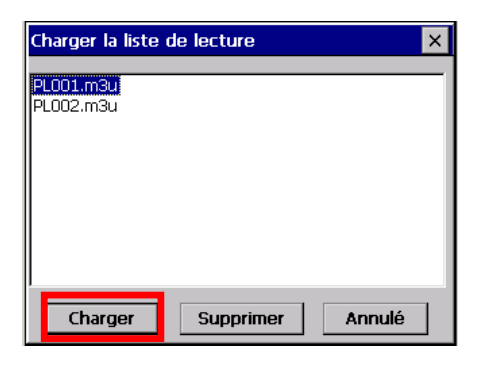

## Gestion de vos listes d'écoute

Lorsque vous avez ouvert une liste d'écoute, vous pouvez éditer ou supprimer la liste.

- z **Pour supprimer des titres de la liste:** Cliquez sur le titre puis cliquez sur le bouton **Effacer titre** sur le bas de l'écran.
- Pour supprimer tous les titres de la liste: Cliquez sur le bouton  $\ddot{Q}$ . Effacer tout sur la barre d'outils de droite.

#### <span id="page-40-0"></span>z **Pour supprimer une liste d'écoute:**

Cliquez sur le bouton **Charger** sur le bas de l'écran. Cliquez sur la liste d'écoute que vous voulez supprimer, puis cliquez sur **Effacer**.

# 4.5 Equaliseur

Le lecteur MP3 propose 17 éléments prédéfinis pour divers effets musicaux. Cliquez sur **that** pour ouvrir le panneau de l'égaliseur et cliquez sur le bouton gauche  $\sqrt{\phantom{a}}$  et sur le bouton droit pour accéder à la liste d'options. Les options disponibles sont *Défaut, blues*, *classique*, *club*, *danse*, *pleines basses*, *pleines basses et aigus*, *pleins aigus*, *hall danse*, *live*, *fête*, *pop*, *reggae*, *rock*, *ska*, *doux*, *rock classique* et *techno*.

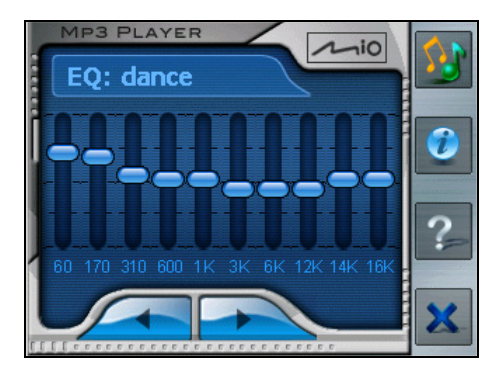

Vous pouvez aussi ajuster manuellement l'équaliseur avec votre stylet en cliquant et en laissant le stylet sur un bouton coulissant de fréquence et en faisant glisser le bouton vers le haut ou le bas pour régler la fréquence.

Pour refermer le panneau de l'équaliseur et retourner sur le panneau de contrôle, cliquez sur  $\mathbb{S}$  sur la barre d'outils de droite. Pour quitter le programme, cliquez sur **X** sur le bas de la barre d'outils. Vous retournerez alors sur l'écran Origine.

# <span id="page-42-0"></span>*5* **Mio Transfer**

Ce chapitre vous explique comment utiliser Mio Transfer pour transférer des données telles que les fichiers MP3 ou les Contacts de votre ordinateur sur votre appareil et comment récupérer les données de carte et les logiciels de navigation de votre appareil.

# 5.1 Installation de Mio Transfer

Mio Transfer est une application à installer sur votre ordinateur. Suivez la procédure ci-dessous pour installer le programme:

- 1. Allumez votre ordinateur et insérez le CD applications dans l'unité CD-ROM de votre ordinateur
- 2. Lorsque l'écran auto run s'affiche, cliquez sur le bouton Installer dans la section Installer Mio Transfer. (Si l'écran auto run ne s'affiche pas, double-cliquez sur le **fichier AutoRun.exe sur le** CD.)

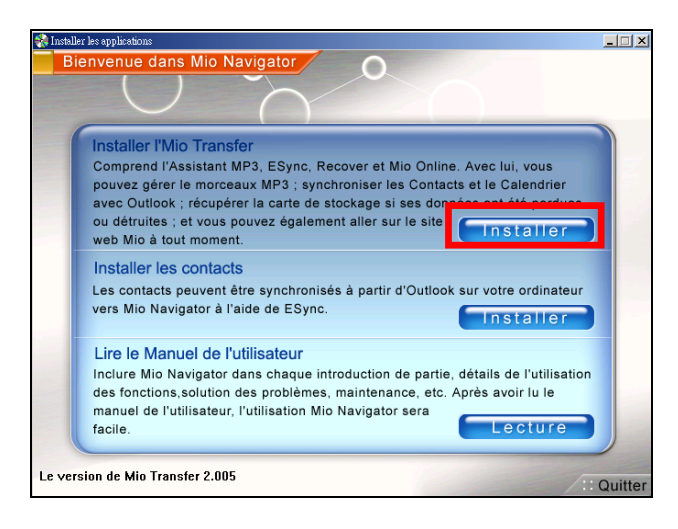

<span id="page-43-0"></span>3. Suivez les instructions à l'écran pour mener à bien l'installation.

# 5.2 Lancement de Mio Transfer

Sur le bureau Windows, cliquez sur **Démarrer**  $\rightarrow$  **Programmes**  $\rightarrow$  Mio Transfer. L'écran de Mio Transfer s'affiche.

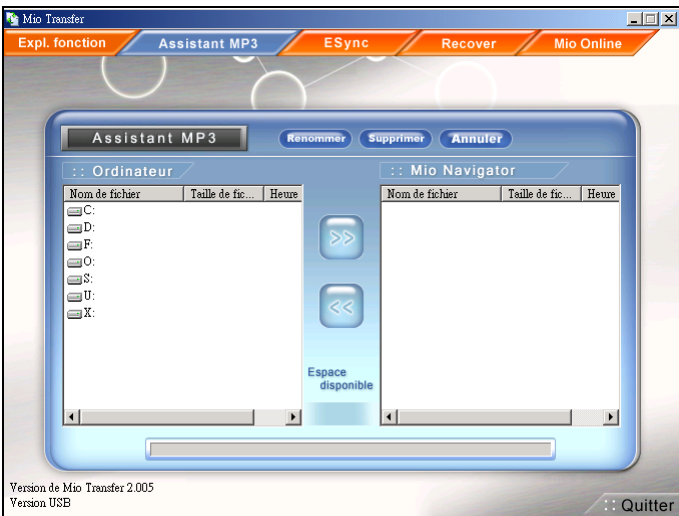

L'écran de Mio Transfer propose les cinq onglets suivants:

#### • **Expl. fonction**

vous donne une courte présentation de Mio Transfer.

#### z **Assistant MP3**

vous permet de transférer les fichiers MP3 entre votre appareil et votre ordinateur. (Voir la section 5.3 pour les détails.)

z **ESync**

vous permet de transférer les données de contact de votre ordinateur sur votre appareil. (Voir la section 5.4 pour les détails.)

#### z **Recover**

vous permet de récupérer les données de cartes et les logiciels de navigation en cas de perte ou d'endommagement des données. (Voir la section 5.5 pour les détails.)

#### <span id="page-44-0"></span>**Mio Online**

donne un lien vers le site web Mio.

# 5.3 Utilisation de l'Assistant MP3

## Copie des fichiers MP3 sur votre appareil

Utilisez l'Assistant MP3 pour copier les fichiers MP3 sur l'emplacement approprié du disque dur de l'appareil (pour le Mio269) ou d'une carte de stockage afin que le programme Lecteur MP3 soit en mesure de détecter et de lire les fichiers MP3. (Pour les informations concernant le Lecteur MP3, voir le Chapitre 4.)

1. **Pour le Mio 268:** Insérez une carte mémoire dans votre appareil.

**Pour le Mio 269:** Insérez une carte mémoire uniquement si vous voulez copier les fichiers MP3 sur la carte. Sinon, les fichiers seront copiés sur le disque dur de l'appareil.

- 2. Allumez votre ordinateur et votre appareil.
- 3. Connectez l'extrémité mini-USB du câble USB fourni sur le bas de votre appareil et l'autre extrémité sur un port USB de votre ordinateur.

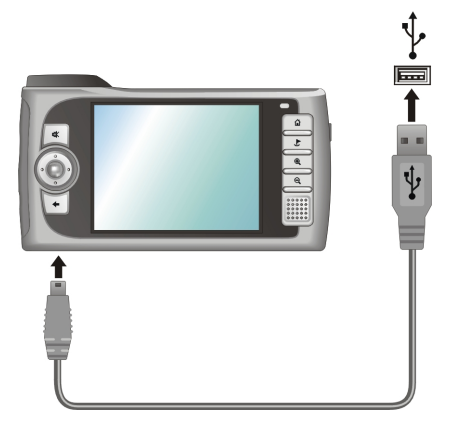

4. Lancez Mio Transfer en cliquant sur **Démarrer → Programmes → Mio Transfer** sur votre ordinateur. L'écran de Mio Transfer s'affiche.

- 5. Cliquez sur **Assistant MP3** sur la barre de menu du haut. Toutes les unités de votre ordinateur s'affichent dans la colonne de gauche.
- 6. **Pour le Mio 269 uniquement:** Sélectionnez votre cible en cliquant sur l'icône  $\begin{bmatrix} \begin{array}{c} \begin{array}{c} \text{mod} \end{array} \\ \end{bmatrix}$  HDD (disque dur du périphérique) ou SD (carte mémoire).
- 7. Sélectionnez le dossier dans lequel se trouvent vos fichiers MP3 dans la colonne de gauche. Sélectionnez le fichier MP3 que vous voulez copier et cliquez sur  $\gg$ . Le fichier sélectionné sera copié sur l'unité cible.

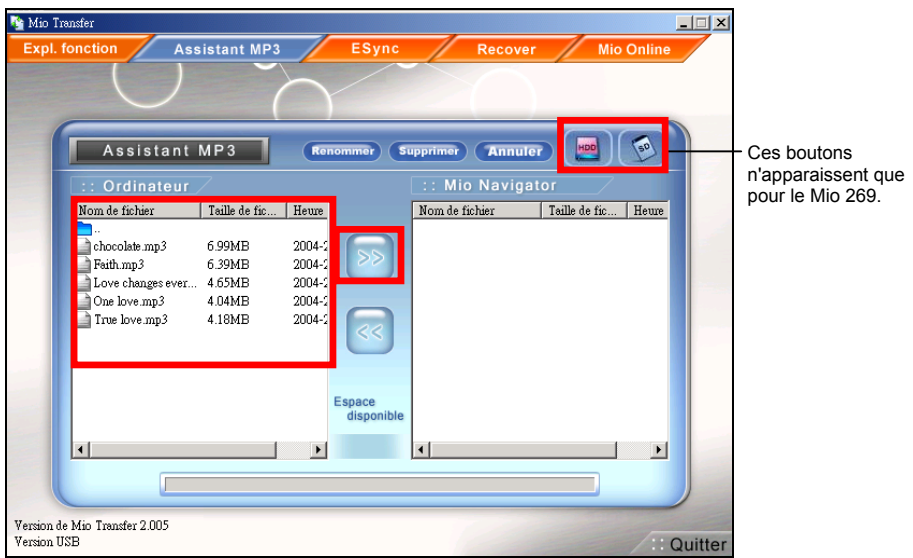

#### **REMARQUE:**

- Nous vous conseillons d'utiliser l'Assistant MP3 pour copier les fichiers MP3 car il crée automatiquement le dossier (\ApplicationData\mp3\) pendant la procédure. Si vous utilisez une méthode autre que l'Assistant MP3, veillez bien à créer le dossier \ApplicationData\mp3\ sur votre unité cible et à copier les fichiers MP3 dans ce dossier. Sinon, le Lecteur MP3 ne peut pas détecter les fichiers MP3
- Vous pouvez aussi copier les fichiers MP3 de votre appareil sur votre ordinateur en sélectionner les fichiers dans la colonne de droite et en cliquant sur  $\leq$ .

## <span id="page-46-0"></span>Gestion de vos fichiers MP3

Au sommet de l'écran de l'Assistant MP3, se trouvent trois boutons qui vous permettent de gérer les fichiers MP3.

#### z **Renommer**

permet de modifier le nom du fichier sélectionné.

#### z **Supprimer**

permet de supprimer le fichier sélectionné

**ATTENTION:** Soyez prudent lorsque vous supprimez les fichiers. La suppression de fichiers dont vous ne connaissez pas la fonction risque de provoquer un dysfonctionnement du programme ou de ses fonctions.

#### z **Annuler**

permet d'annuler un transfert de fichiers MP3 en cours.

## 5.4 Utilisation de ESync

ESync vous permet de transférer les données des Contacts de votre ordinateur sur votre appareil. (Pour les informations concernant les Contacts, voir le Chapitre 6.)

#### **REMARQUE:**

- ESync est utilisé pour copier les données de votre ordinateur sur votre appareil. Vous ne pouvez pas l'utiliser pour faire l'inverse.
- **ESync n'est pas un outil de synchronisation.**
- 1. Allumez votre ordinateur et votre appareil.
- 2. Connectez l'extrémité mini-USB du câble USB fourni sur le bas de votre appareil et l'autre extrémité sur un port USB de votre ordinateur.

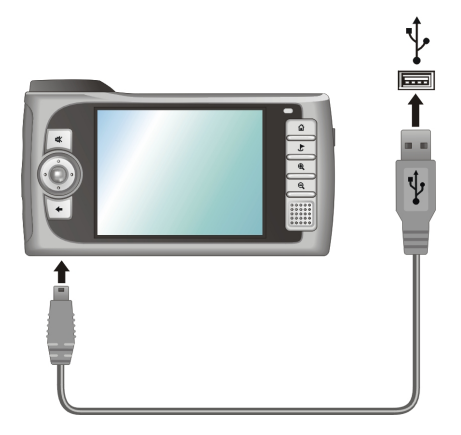

- 3. Lancez Mio Transfer en cliquant sur **Démarrer**  $\rightarrow$  Programmes  $\rightarrow$  Mio Transfer sur votre ordinateur. L'écran de Mio Transfer s'affiche.
- 4. Cliquez sur ESync sur la barre de menu du haut.
- 5. Cochez la case qui se trouve devant Synchronisation contacts. Puis cliquez sur Appliquer.

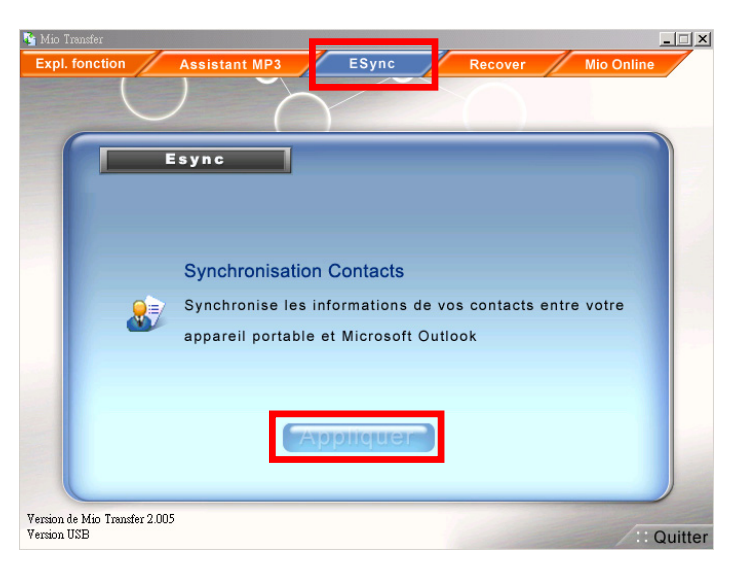

# <span id="page-48-0"></span>5.5 Utilisation de Recover

Recover vous permet de récupérer les données de cartes et les logiciels de navigation si votre carte de stockage (Mio 269) ou le disque dur de votre périphérique (Mio 269) est perdu ou endommagé.

#### **REMARQUE:**

- Pendant le processus de récupération, toutes les données présentes sur la carte de stockage seront effacées ; sauvegardez les fichiers de votre carte de stockage sur votre ordinateur avant de lancer la récupération.
- Si le processus de récupération est interrompu, veillez bien à recommencer l'ensemble du processus.
- 1. Allumez votre ordinateur et votre appareil.
- 2. Connectez l'extrémité mini-USB du câble USB fourni sur le bas de votre appareil et l'autre extrémité sur un port USB de votre ordinateur.

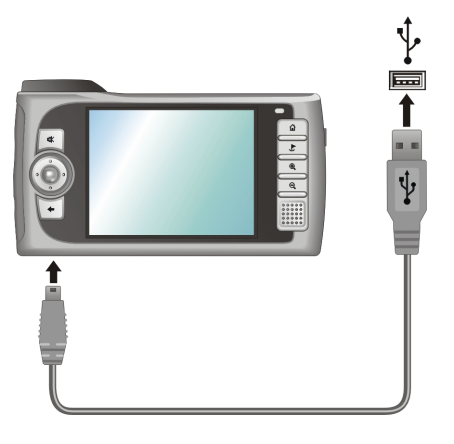

- 3. Lancez Mio Transfer en cliquant sur **Démarrer**  $\rightarrow$  **Programmes**  $\rightarrow$  Mio Transfer sur votre ordinateur. L'écran de Mio Transfer s'affiche.
- 4. Cliquez sur **Recover** sur la barre de menu du haut.
- 5. Insérez le CD cartes Mio dans l'unité CD-ROM de votre ordinateur.
- 6. Cliquez sur **Démarrer** pour lancer le processus de récupération.

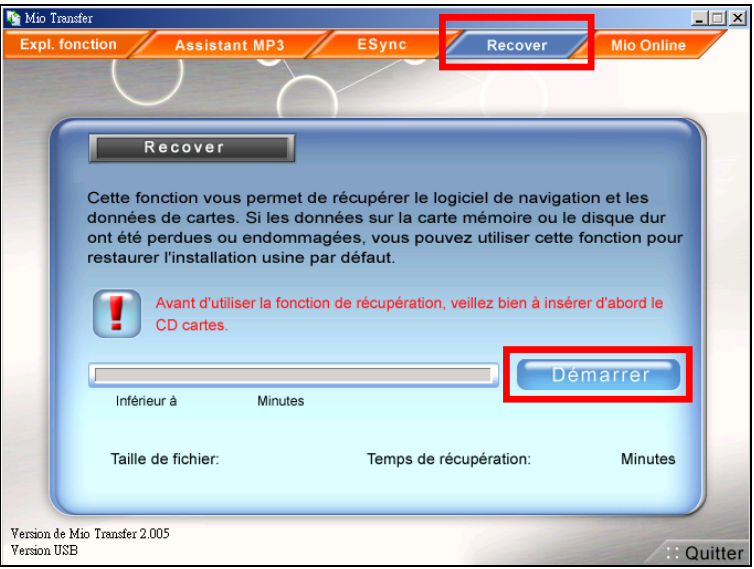

- 7. **Pour le Mio 269 uniquement:** Insérez le CD cartes Mio lorsque vous y êtes invité.
- 8. Lorsque le processus de récupération est terminé, réinitialisez votre périphérique. (Veuillez vous consultez à la Section 7.1 pour de plus amples informations.)

# <span id="page-50-0"></span>*6* **Contacts: Suivi des amis et collègues Contacts: Suivi des amis et**

Ce chapitre vous explique comment utiliser Contacts, qui est un programme optionnel permettant de visualiser et de gérer les informations de vos contacts.

# 6.1 Installation du programme Contact

Vous pouvez installer le programme Contacts sur votre appareil si vous voulez afficher et gérer les contacts sur votre appareil.

**REMARQUE:** Une fois que vous avez installé Contacts, vous ne pouvez pas le supprimer du système, ce qui signifie que le programme utilisera toujours de l'espace en mémoire.

- 1. Allumez votre ordinateur et votre appareil.
- 2. Connectez l'extrémité mini-USB du câble USB fourni sur le bas de votre appareil et l'autre extrémité sur un port USB de votre ordinateur.

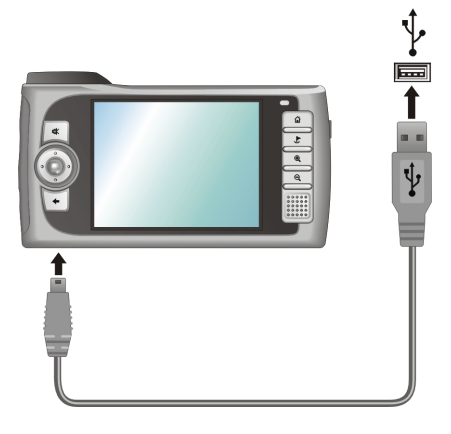

- <span id="page-51-0"></span>3. Insérez le CD applications dans l'unité CD-ROM de votre ordinateur. L'écran auto run s'affiche.
- 4. Cliquez sur le bouton **Installer** dans la section Installer Contacts.

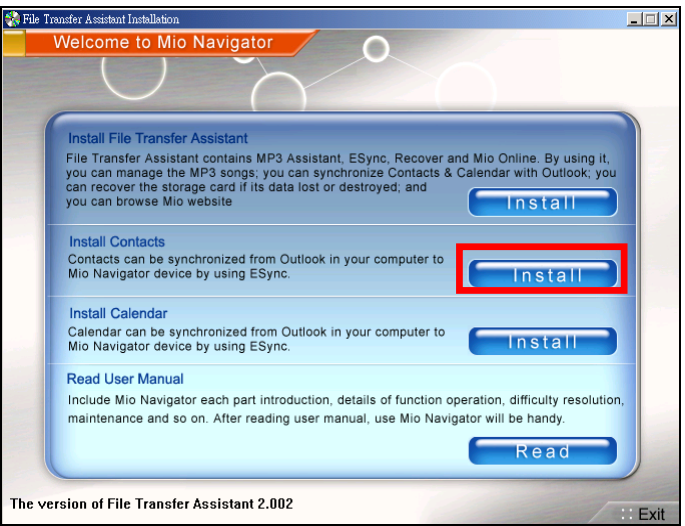

- 5. Suivez les instructions à l'écran pour mener à bien l'installation.
- 6. Si vous avez créé des informations de contact Microsoft sur votre ordinateur, vous pouvez copier ces informations sur votre appareil. Cela vous permet d'éviter d'avoir à re-saisir toutes les informations. (Voir la section 5.4 pour de plus amples informations.)

# 6.2 Lancer et Quitter le Contacts

Pour lancer Contacts, cliquez sur **Outils** sur l'écran Origine puis cliquez sur **Contacts**.

<span id="page-52-0"></span>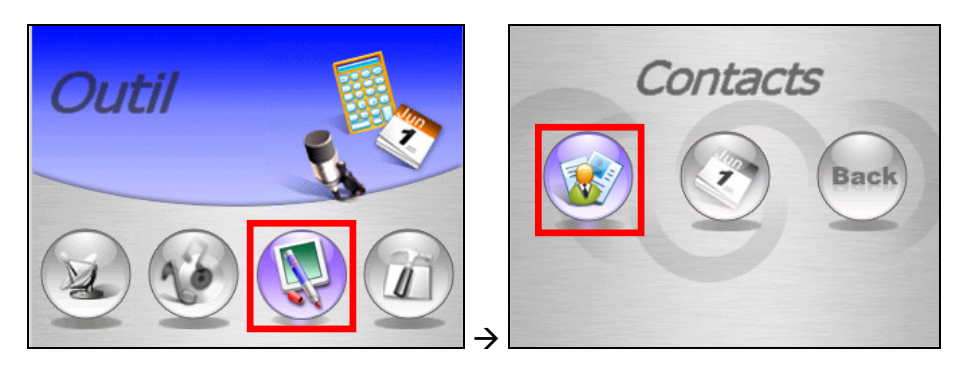

Vous verrez s'afficher l'écran du programme.

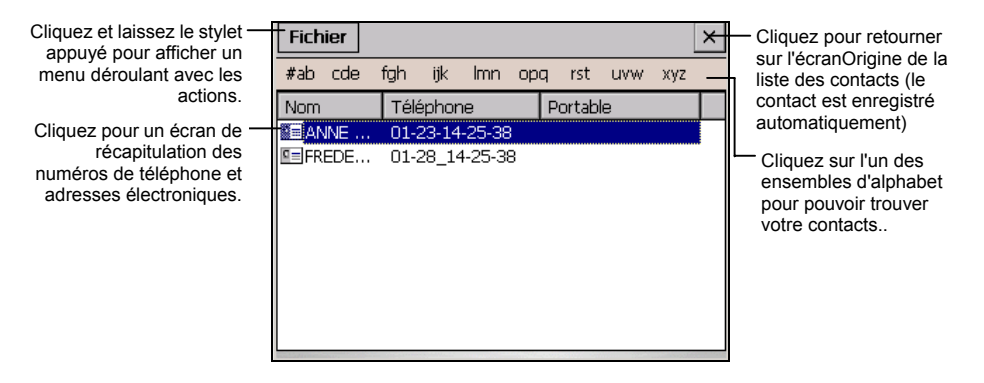

**REMARQUE:** Pour afficher l'écran de récapitulation d'un contact, vous pouvez aussi cliquer sur **Fichier** (barre d'outils du haut)  $\rightarrow$  Ouvrir.

Pour quitter le programme, cliquez sur  $\overline{\mathsf{x}}$  dans le coin supérieur droit de l'écran ou bien cliquez sur **Fichier** (barre d'outils du haut)  $\rightarrow$  Quitter.

## 6.3 Création d'un Contact

- 1. Après avoir lancé Contacts, cliquez sur **Fichier** (barre d'outils du haut)  $\rightarrow$ **Nouveau**.
- 2. Utilisez le Panneau de saisie pour entrer le nom et les autres informations de contact. Vous devrez peut-être faire défiler l'écran vers le bas pour voir tous les champs disponibles.

<span id="page-53-0"></span>3. Cliquez sur  $\times$  dans le coin supérieur droit de l'écran pour retourner à la liste des contacts.

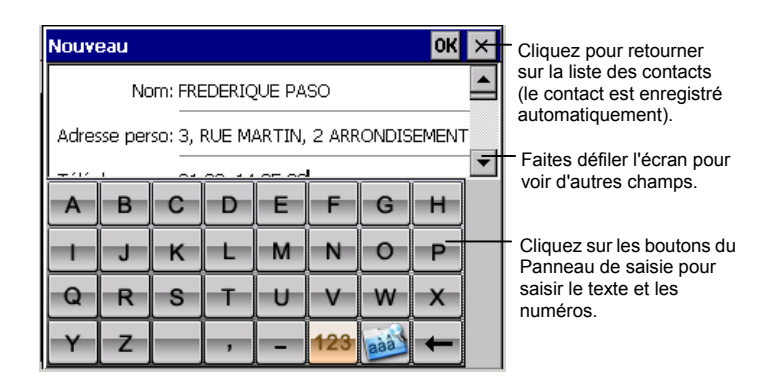

# 6.4 Affichage de l'écran récapitulation des contacts

Il existe deux façons d'afficher l'écran de récapitulation d'un contact. Vous pouvez soit:

- Cliquer sur un contact dans la liste des contacts.
- Sélectionner un contact et cliquer sur **Fichier** (barre d'outils du haut)  $\rightarrow$  **Ouvrir** pour ouvrir l'écran de récapitulation.

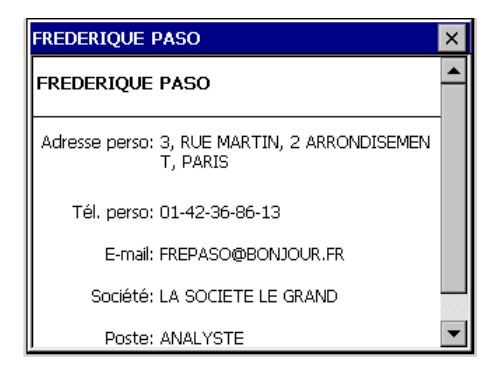

# <span id="page-54-0"></span>6.5 Edition ou suppression d'un contact

Pour modifier les détails de votre contact, vous pouvez sélectionner le rendez-vous puis cliquer sur **Fichier** (barre d'outils du haut)  $\rightarrow$  **Edition** pour aller sur l'écran d'édition.

Pour supprimer un contact, cliquez sur **Fichier** (barre d'outils du haut)  $\rightarrow$ **Supprimer**.

# <span id="page-55-0"></span>*7* **Dépannage et maintenance**

Ce chapitre vous propose des solutions aux problèmes courants que vous pourriez rencontrer. Il donne également des consignes quant à la façon de prendre soin de votre appareil.

**REMARQUE:** Si vous rencontrez un problème que vous ne parvenez pas à résoudre, veuillez demander de l'aide à votre revendeur.

# 7.1 Réinitialiser votre système

La réinitialisation de votre système est similaire au redémarrage de votre ordinateur.

Il se peut parfois que vous deviez réinitialiser votre appareil. Par exemple, vous devez réinitialiser votre système lorsqu'il cesse de répondre, ou, en d'autres termes, lorsqu'il semble "gelé" ou "bloqué."

Pour réinitialiser votre système, utilisez le stylet pour appuyer sur le bouton de **réinitialisation** qui se trouve sur le côté de votre périphérique.

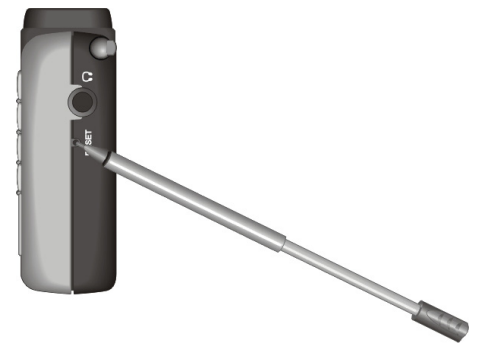

# <span id="page-56-0"></span>7.2 Effacement de la mémoire

**REMARQUE (pour le Mio 268 uniquement):** L'effacement de la mémoire provoquera la perte des logiciels de navigation. Vous devez insérer la carte Mio Map pour procéder à la réinstallation automatique. Si les données de la carte Mio Map sont perdues ou endommagées, appliquez la procédure de "Récupération". (Voir la section 5.5 pour les informations.)

Si votre périphérique ne répond pas après avoir été réinitialisé, vous pouvez suivre la procédure ci-dessous pour effacer la mémoire.

- 1. Déconnectez tous les câbles, y compris celui de l'adaptateur secteur, de votre appareil.
- 2. Utilisez le stylet pour faire glisser l'interrupteur Marche/Arrêt sur la position ARRÊT (à gauche).
- 3. **Pour le Mio 268 uniquement:** Insérez la carte Mio Map dans votre appareil.
- 4. Attendez une minute, puis refaites glisser l'interrupteur sur la position MARCHE (à droite).

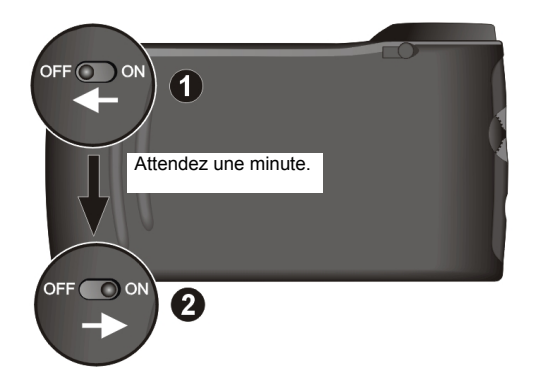

5. Votre appareil procèdera à un démarrage initial. (Voir la section 1.1 pour les informations.)

# <span id="page-57-1"></span><span id="page-57-0"></span>7.3 Dépannage

## Problèmes d'alimentation

L'appareil ne s'allume pas lorsque j'utilise la batterie

Il est possible que les réserves d'énergie de la batterie soient insuffisantes pour faire fonctionner votre périphérique. Connectez l'adaptateur secteur sur votre appareil et sur une source d'alimentation secteur externe. Ensuite, allumez votre appareil.

### Problèmes d'écran

#### L'écran est éteint

Si l'écran ne répond pas même après que vous avez appuyé sur le bouton alimentation, tentez les solutions suivantes dans l'ordre jusqu'à ce que le problème soit résolu:

- z Connectez l'adaptateur secteur sur votre appareil et sur une source d'alimentation secteur externe.
- Réinitialisez votre système.

#### L'écran réagit lentement

Assurez-vous que la batterie de votre appareil n'est pas déchargée. Si le problème persiste, réinitialisez votre système.

#### L'écran se bloque

Réinitialisez votre système.

#### L'écran est difficile à lire

- Assurez-vous que le rétroéclairage de l'écran est bien activé.
- Mettez-vous dans un endroit où il y a plus de lumière.

<span id="page-58-0"></span>Réactions incorrectes aux clics avec le stylet

z Calibrez l'écran tactile. (Voir "Ecran" dans la section 3.4 pour de plus amples informations.)

### Problèmes de connexion

Problèmes de connexion des câbles

- Assurez-vous que votre appareil et votre ordinateur sont bien allumés tous les deux avant d'établir la connexion.
- Assurez-vous que le câble est fermement branché sur le port USB de votre ordinateur. Connectez le câble USB directement sur votre ordinateur - ne pas faire passer le câble par un hub USB.
- z Réinitialisez votre périphérique avant de déconnecter le câble. (Voir la section [7.3.](#page-57-1)) Déconnectez toujours votre appareil avant de redémarrer votre ordinateur.

## Problèmes de GPS

Lorsque aucun signal valable n'est disponible, vous devez procéder aux vérifications suivantes:

- z Assurez-vous que le récepteur GPS a bien été placé à l'horizontale et qu'il possède une vue dégagée du ciel.
- Remarquez que la réception GPS est susceptible d'être affectée par:
	- $\checkmark$  Le mauvais temps.
	- $\checkmark$  Des obstacles denses en surplomb (p.ex. arbres et hauts bâtiments).
	- $\checkmark$  D'autres appareils sans fil utilisés dans la voiture.
	- $\checkmark$  Un pare-brise de voiture teinté.

# <span id="page-59-0"></span>7.4 Maintenance de votre appareil

Entretenez soigneusement votre appareil pour garantir un fonctionnement sans problème et réduire les risques de dommages causés à votre appareil.

- z Protégez votre appareil contre l'humidité excessive et les températures extrêmes.
- z Evitez d'exposer votre appareil à la lumière directe du soleil ou à un éclairage ultraviolet puissant pendant des longues périodes de temps.
- Ne placez rien au-dessus de votre appareil, ne faites rien tomber sur votre appareil.
- Ne laissez pas l'appareil tomber, ne le soumettez pas à des chocs violents.
- Ne soumettez pas votre appareil à des changements de température brusques et importants. Cela risquerait de causer de la condensation à l'intérieur de l'unité et d'endommager votre appareil. En cas de condensation, laissez votre appareil sécher complètement.
- Faites attention de ne pas vous asseoir sur votre appareil lorsqu'il est placé dans la poche arrière de votre pantalon, etc.
- La surface de l'écran se raye facilement. Utilisez uniquement le stylet pour cliquer sur l'écran. Evitez de toucher l'écran avec vos doigts, un crayon, un stylo ou tout autre objet pointu.
- Ne nettoyez jamais votre appareil lorsqu'il est sous tension. Utilisez un chiffon doux et non pelucheux humidifié avec de l'eau et essuyez doucement l'écran et l'extérieur de votre appareil.
- Ne pas utiliser de serviette en papier pour essuyer l'écran.
- Ne jamais tenter pas de démonter, de réparer ou d'apporte quelque modifications que ce soit à cet appareil. Tout démontage, toute modification ou toute tentative de réparation risque d'endommager l'appareil, voire de causer un accident corporel ou matériel.
- Ne pas stocker ou transporter des liquides ou des gaz inflammables, ou des matières explosives, dans le même compartiment que votre appareil, ses pièces ou ses accessoires.

# 7.5 Informations concernant l'assistance

En cas de problèmes avec le logiciel d[e navigation, veuillez a](mailto:mionav@mio-tech.be)ppeler le numéro suivant:

#### **Hot Line: +49 1805 605169**

Le Centre d'appel est ouvert du **lundi au vendredi** de **8h00** à **20h00** (sauf samedis et dimanches).

Vous pouvez envoyer vos questions à: mionav@mio-tech.be

# <span id="page-62-0"></span>*A* **Informations Informations réglementaires**

**REMARQUE:** Les étiquettes de repérage qui se trouvent sur l'extérieur de l'appareil indiquent les normes que votre modèle respecte. Veuillez consulter les étiquettes de repérage sur votre appareil et vous reporter aux déclarations correspondantes dans le présent chapitre. Certains avis s'appliquent uniquement à des modèles spécifiques.

# A.1 Regulations Statements

## Class B Regulations

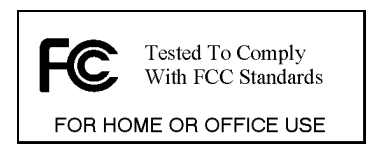

### USA

Federal Communications Commission Radio Frequency Interference Statement

#### **NOTE:**

This equipment has been tested and found to comply with the limits for a Class B digital device pursuant to Part 15 of the FCC Rules. These limits are designed to provide reasonable protection against harmful interference in a residential installation. This equipment generates, uses, and can radiate radio frequency energy and, if not installed and used in accordance with the instructions, may cause harmful interference to radio communications. However, there is no guarantee that interference will not occur in a particular installation. If this equipment does cause harmful interference to radio or television reception, which can be determined by turning the equipment off and on, the user is

<span id="page-63-0"></span>encouraged to try to correct the interference by one or more of the following measures:

- Reorient or relocate the receiving antenna.
- Increase the separation between the equipment and receiver.
- Connect the equipment into an outlet on a circuit different from that to which the receiver is connected.
- Consult the dealer or an experienced radio/TV technician for help.

Any changes or modifications not expressly approved by the manufacturer could void the user's authority to operate the equipment.

#### **Please note:**

The use of a non-shielded interface cable with this equipment is prohibited.

#### Canada

Canadian Department Of Communications Radio Interference Regulations Class B Compliance Notice

This Class B digital apparatus meets all requirements of the Canada Interference-Causing equipment regulations.

Cet appareil numérique de Classe B respecte toutes les exigences du Règlement Canadien sur le matériel brouileur.

## European Notice

Products with the CE marking comply with Radio & Telecommunication Terminal Equipment Directive (R&TTE) (1995/5/EEC), the Electromagnetic Compatibility Directive (89/336/EEC) and the Low Voltage Directive (73/23/EEC) – as amended by Directive 93/68/ECC - issued by the Commission of the European Community.

Compliance with these directives implies conformity to the following European Standards:

**EN301489-1:** Electronic compatibility and Radio spectrum Matters (ERM), ElectroMagnetic Compatibility (EMC) standard for radio equipment and services; Part 1: Common technical requirements

**EN301489-3:** Electronic compatibility and Radio spectrum Matters (ERM), ElectroMagnetic Compatibility (EMC) standard for radio equipment and services; Part 3: Specific conditions for Short-Range Devices (SRD) operating on frequencies between 9 kHz and 40 GHz

#### <span id="page-64-0"></span>**EN55022: Radio disturbance characteristics EN55024: Immunity characteristics EN6100-3-2: Limits for harmonic current emissions EN6100-3-3: Limitation of voltage fluctuation and flicker in low-voltage**

#### **supply system EN60950 / IEC 60950: Product Safety**

The manufacturer cannot be held responsible for modifications made by the User and the consequences thereof, which may alter the conformity of the product with the CE Marking.

# A.2 Précautions de sécurité

## A propos de la mise en charge

- z Utilisez exclusivement l'adaptateur secteur (PHIHONG, PSC05R-050) fourni avec votre Mio 268/Mio269. L'utilisation de tout autre type d'adaptateur secteur risquerait de causer un dysfonctionnement et/ou un danger.
- Ce produit est destiné à être utilisé avec une unité d'alimentation agréée portant le marquage "LPS", "Limited Power Source" (Source d' alimentation limitée) avec une sortie + 5 V cc / 1.0 A".
- Utilisez la batterie spécifiée avec l'équipement.

## A propos de l'adaptateur secteur

- Ne pas utiliser l'adaptateur dans un environnement très humide. Ne jamais toucher l'ordinateur lorsque vous avez les mains ou les pieds mouillés.
- Permettez une bonne ventilation autour de l'adaptateur lorsque vous l'utilisez pour faire fonctionner l'appareil ou recharger la batterie. Ne pas couvrir l'adaptateur secteur avec du papier ou d'autres objets risquant de gêner son refroidissement; Ne pas utiliser l'adaptateur secteur lorsqu'il est dans un boîtier de transport.
- z Connecter l'adaptateur à une source d'alimentation correcte. Les exigences en matière de tension électrique sont indiquées sur la boîte du produit et/ou son emballage.
- <span id="page-65-0"></span>Ne pas utiliser l'adaptateur si son cordon est endommagé.
- z Ne pas tenter de réparer l'unité. Elle ne contient aucun élément susceptible d'être réparé. Remplacez l'unité si elle a été endommagée ou exposée à une humidité excessive.

## A propos de la batterie

Utilisez un chargeur spécifié agréé par le fabricant.

**ATTENTION:** Cette unité contient une batterie Lithium Ion interne non remplaçable. La batterie risque d'exploser, et d'émettre dans ce cas des produits chimiques dangereux. Pour réduire tout risque d'incendie ou de brûlure, ne pas démonter, écraser, percer ou mettre la batterie au rebut dans le feu ou dans l'eau

- Importantes instructions (pour le personnel de maintenance uniquement)
	- $\checkmark$  Attention: Risque d'explosion en cas de remplacement de la batterie par une batterie d'un type incorrect. Mettez les batteries usagées au rebut en respectant les instructions
	- $\checkmark$  Remplacez la batterie exclusivement avec la même batterie ou avec une batterie d'un type équivalent recommandé par le fabricant.
	- $\checkmark$  La batterie doit être recyclée et mise au rebut de façon adéquate.
	- $\checkmark$  Utilisez la batterie uniquement dans l'équipement spécifié.